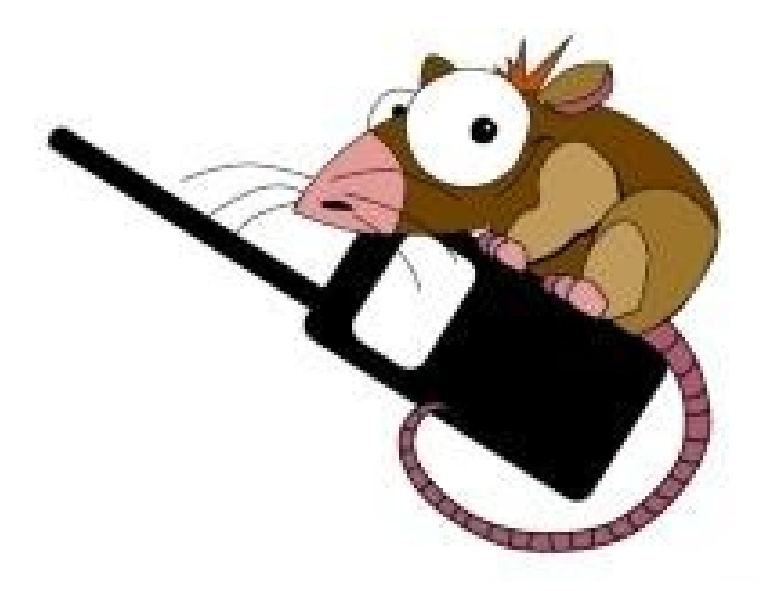

# **D-RATS**

**versione 0.3.3**

# **Manuale Utente**

**Leonardo Lastrucci IZ5FSA**

# **Indice**

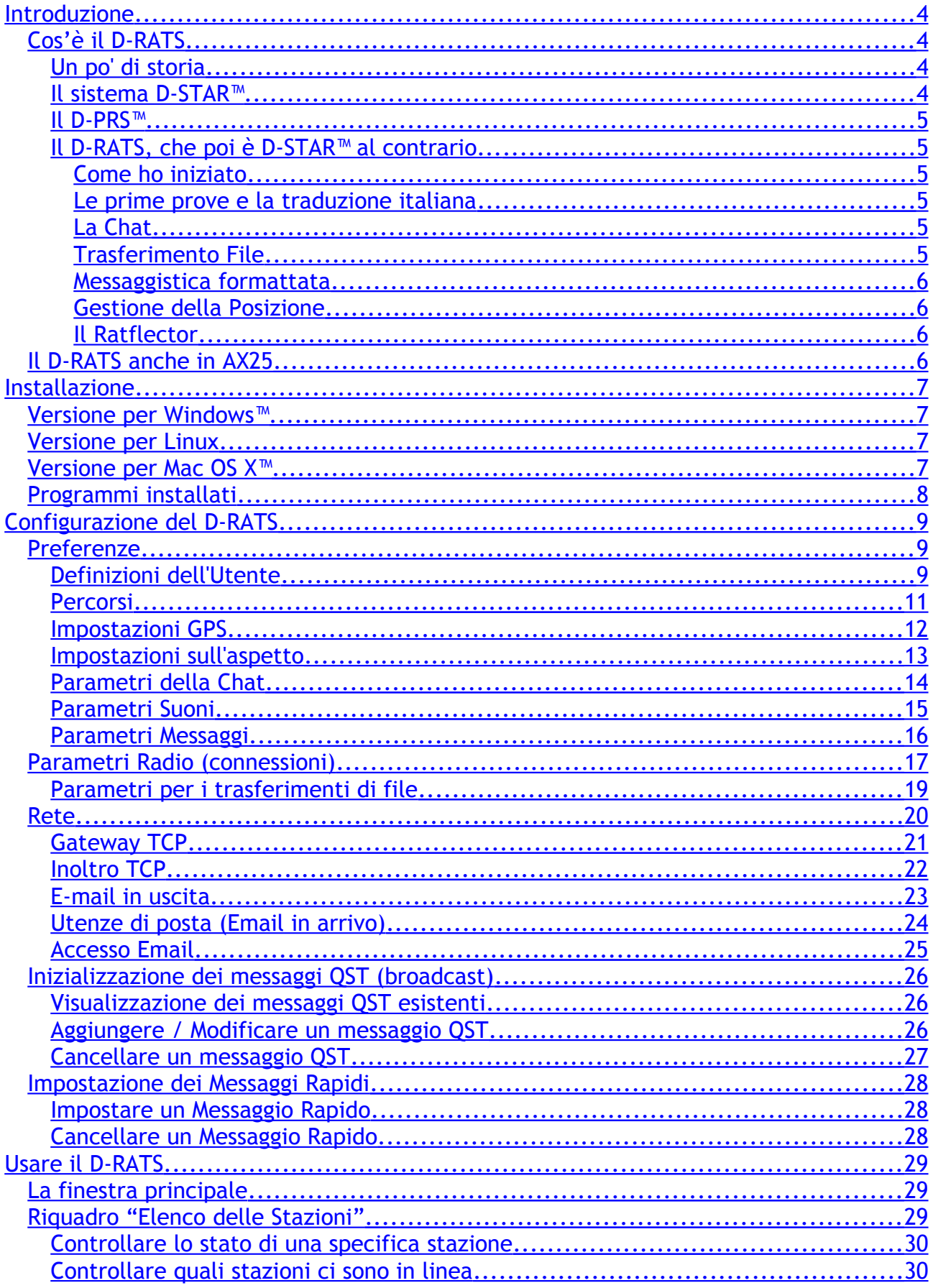

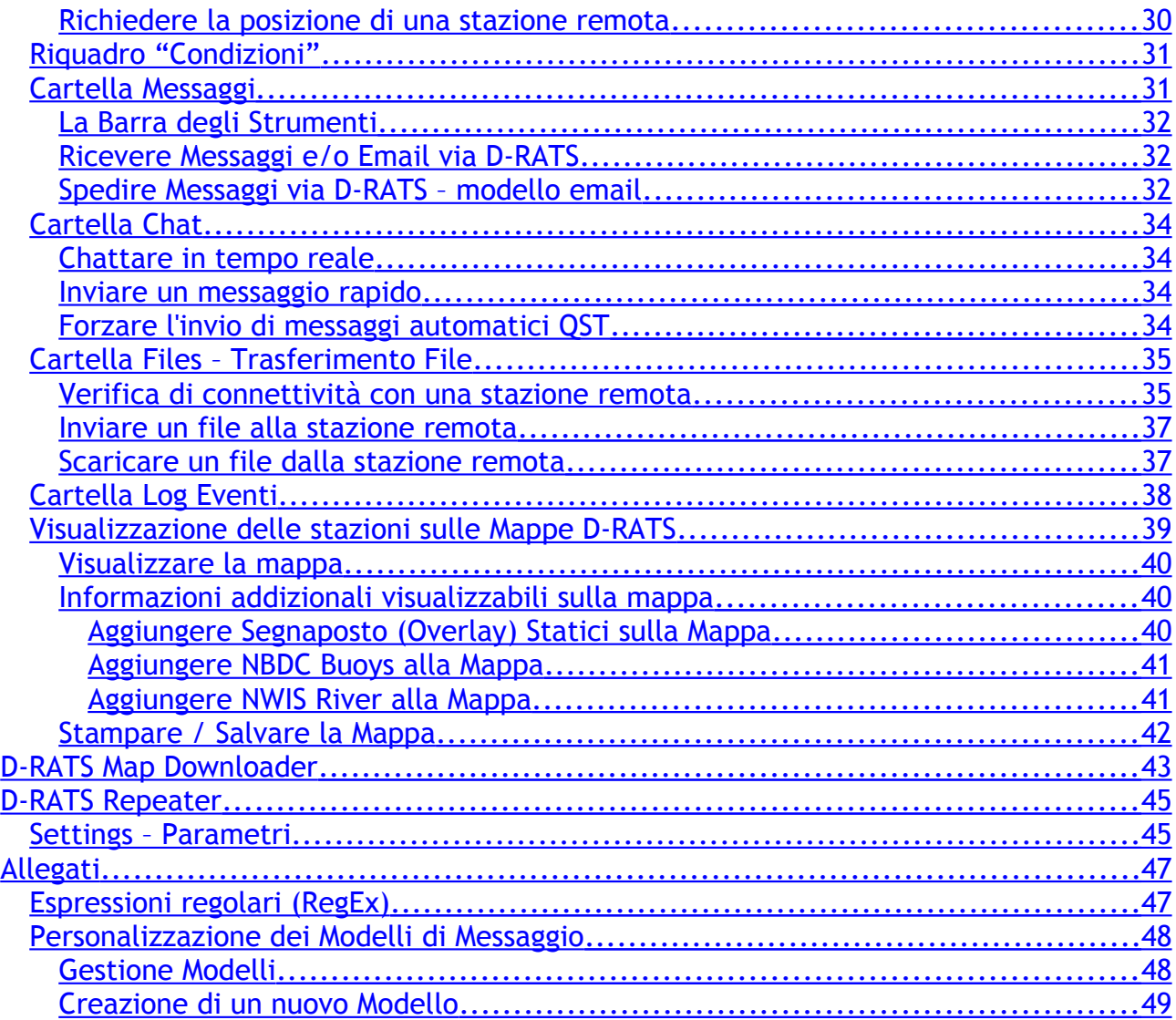

# <span id="page-3-0"></span>**Introduzione**

*Questo documento è stato liberamente tradotto in italiano dal manuale presente sul sito [www.d-rats.com](http://www.d-rats.com/) gestito da Dan Smith KK7DS, poi arricchito con commenti, suggerimenti e spiegazioni di dettaglio per facilitarne la comprensione.*

*E' distribuito alla comunità radioamatoriale così com'è, senza garanzie e senza responsabilità. La versione aggiornata potrà essere trovata su [www.ariscandicci.it](http://www.ariscandicci.it/) e la sua diffusione in ambito radioamatoriale è libera.*

*Un ringraziamento alla famiglia a cui ho sottratto tempo, a chi mi ha dato supporto nelle prove di funzionamento e di verifica del programma, a chi mi aiutato nella revisione di questo documento e a tutti gli amici di Scandicci che hanno creduto nelle possibilità del Sistema D-STAR™.*

*Leonardo Lastrucci IZ5FSA*

## <span id="page-3-3"></span>Cos'è il D-RATS

Il D-RATS è un programma per la Gestione delle comunicazioni in tecnologia D-STAR ed in modalità di trasmissione dati a bassa velocità (DV mode) e fornisce principalmente le funzionalità per:

- $\triangleright$  chat in modalità multi-utente:
- $\triangleright$  trasferimento file (anche ridimensione automatica delle immagini);
- $\triangleright$  messaggistica preformattata;
- $\triangleright$  gestione della posizione e visualizzazione su mappa.

#### <span id="page-3-2"></span>Un po' di storia

Le comunicazioni digitali sono entrate nell'uso comune dei radioamatori dai primi anni ottanta, con l'utilizzo del protocollo AX25 in FM con il metodo di trasmissione dati a pacchetti meglio conosciuto come "packet". Con l'avvento dell'APRS™ questo metodo di trasmissione dati torna alla ribalta mondiale, negli anni novanta, e viene utilizzato un metodo di trasmissione dati misto, fonia e dati, grazie al progetto del cosiddetto MIC-e, beacon di posizione che viene inviato ad ogni fine passaggio al rilascio del PTT.

#### <span id="page-3-1"></span>Il sistema D-STAR™

Il sistema D-STAR™ è completamente digitale e consente la trasmissione di voce e dati (modalità DV – Digital Voice) contemporaneamente. La voce, digitalizzata, occupa una parte della banda passante mentre per la trasmissione dati viene automaticamente lasciato libero un terzo del frame del protocollo. Questo consente la trasmissione apparentemente simultanea di voce e dati, permettendo l'invio di pacchetti di dati mentre si parla.

#### <span id="page-4-5"></span>Il D-PRS™

In questo contesto si inserisce la trasmissione della posizione della stazione, chiaramente integrando gli apparecchi con il sistema GPS, contemporaneamente alla voce; inoltre l'integrazione fra il software di gestione del ripetitore D-STAR™ e il software di gestione dei nodi APRS™ opensource JAVAPRS™ permette di integrare i due sistemi di localizzazione/posizionamento radioamatoriale.

#### <span id="page-4-4"></span>Il D-RATS, che poi è D-STAR™ al contrario...

Inizialmente il sistema D-STAR™ mi è sembrato potenzialmente una innovazione per le comunicazioni e per me, che mi sono appassionato fin dal primo momento del *packet*, ha significato l'unione di dati e voce per una trasmissione moderna, immediata, veloce e *completa*. La possibilità di tenere insieme la possibilità di parlare e usare il computer per comunicare ha aperto scenari vastissimi per tutta una serie di servizi che i radioamatori utilizzano per sé e che offrono per sostenere l'associazione di appartenenza.

In ambito radioassistenze o Protezione Civile, oltre che per le attività di trasferimento di immagini o documenti, questo programma mi è sembrato fin da subito un'ottima soluzione.

#### <span id="page-4-3"></span>Come ho iniziato

Dopo aver usato la radio D-STAR™ e aver imparato i trucchi ed i parametri, compreso qualche scoperta che fa parte del "rovescio della medaglia", come la necessità di segnali "forti e chiari" per la decodifica del segnale digitale, sono passato a capire quali fossero i programmi disponibili per sfruttare questo nuovo metodo di trasmissione dati.

<span id="page-4-2"></span>Le prime prove e la traduzione italiana

Il D-RATS era lì, pronto all'uso, ed io mi sono messo d'impegno a provarlo con gli amici di Scandicci, dando a Dan Smith KK7DS tutti i ritorni delle nostre prove. Visto che nel gruppo di amici che mi stavano aiutando nei test non tutti conoscevano l'Inglese, ho dato a Dan la possibilità del mio aiuto per la traduzione del programma. E così è nata la versione italiana a cui poi è seguita quella olandese.

<span id="page-4-1"></span>La Chat

La prima, vera funzione del D-STAR™ è senz'altro la Chat, ovvero una lavagna di tutti, dove non ci sono segreti, in cui ci si scambiano frasi e parole fra amici, proprio come lo spirito radioamatoriale vorrebbe. Questo è stato il primo utilizzo del sistema D-STAR™ e mantiene oggi il primato nell'utilizzo nei QSO Caffè che ci vedono coinvolti la sera dopo cena...

#### <span id="page-4-0"></span>Trasferimento File

Questa funzionalità è lo standard in comunicazioni digitali, fin dagli arbori delle connessioni fra computer, siano esser via radio o via filo. Un vecchio e semplice protocollo garantisce il controllo di qualità dei dati trasmessi. Semplice ma efficace.

#### <span id="page-5-3"></span>Messaggistica formattata

La messaggistica formattata è stato un vero e proprio cambiamento che ha cambiato il D-RATS da programma amatoriale a qualcosa di più completo. La possibilità di fare da ponte con la posta elettronica via internet ha aperto un nuovo scenario per consentire a stazioni non connesse a Internet di poter scambiare, sebbene a bassa velocità ed in maniera minimale, e-mail con documenti allegati.

#### <span id="page-5-2"></span>Gestione della Posizione

Il D-PRS™ è implicito nel sistema D-STAR™ e quindi non poteva non essere gestito dal programma. Dan ha fatto una cosa molto valida gestendo un sistema di visualizzazione su mappa che consente sia l'acquisizione automatica delle mappe da Internet, sia la memorizzazione delle mappe per l'utilizzo senza la connessione a Internet. Possono essere create e radio-emesse posizioni di oggetti come sui principali programmi di gestione dell'APRS™, dei quali ha soltanto le funzioni basilari.

#### <span id="page-5-1"></span>Il Ratflector

Si possono creare dei **nodi** di comunicazione fra reti di stazioni utilizzatrici del D-RATS con particolari stazioni denominate **Ratflector**. La stazione **Ratflector** sarà quella che gestisce il programma **d-rats\_repeater** e che quindi mette in connessione fra loro una rete radio locale o un ponte con un altra rete locale o un altro ponte D-STAR™.

L'esempio è la connessione fra la rete di Milano gestita da Mimmo IW2KDS e la mia, Leo IZ5FSA, a Scandicci (FI). I nostri computer collegati alla radio eseguono il programma **d**rats repeater ed entrambi i programmi sono tra loro collegati, permettendo quindi la realizzazione di una sola rete fra Milano e Scandicci.

## <span id="page-5-0"></span>Il D-RATS anche in AX25

Una delle ultime implementazioni realizzate da Dan Smith KD7DS è stata proprio la possibilità di interfacciare il programma con un TNC oppure, per i più appassionati del packet e dell'APRS™, con il noto programma AGW. In questo modo è possibile sfruttare le potenzialità del D-RATS anche con i metodi tradizionali di comunicazioni dati e addirittura "unire" reti eterogenee D-STAR™ e Packet.

#### *Versione di riferimento di questa guida: D-RATS 0.3.3*

# <span id="page-6-3"></span>**Installazione**

L'ultima versione può essere scaricata dal sito del D-RATS all'indirizzo [http://www.d](http://www.d-rats.com/wiki/DownloadPage)[rats.com/wiki/DownloadPage,](http://www.d-rats.com/wiki/DownloadPage) oppure si può scaricare l'ultima versione *beta*, cioè in fase di test. Il D-RATS può essere installato su sistemi Windows™, Linux, o Mac OS X™.

## <span id="page-6-2"></span>Versione per Windows™

Sono disponibili due versioni:

- ➢ il codice sorgente, suffisso .zip, per utenti che conoscono ed usano il linguaggio di programmazione Python, che sapranno sicuramente come usarlo;
- ➢ il programma autoestraente, suffisso .exe, che dopo averlo scaricato è sufficiente eseguirlo.

Il programma richiede il percorso di installazione, proponendo quello standard di ogni installazione su Windows™.

Ogni utente della macchina Windows™ avrà una directory, nella propria **Dati Applicazioni**, chiamata **.d-rats**, nella quale vengono salvati i dati propri dell'utente.

I dati comuni alla macchina, sono in **C:\Programmi\d-rats** all'interno della quale, per esempio, potrete trovare la directory **forms** in cui salvare i vostri modelli di messaggio personalizzati per tutti gli utenti della macchina Windows™.

## <span id="page-6-1"></span>Versione per Linux

La versione per Linux è una versione sorgente, suffisso .tgz, ma con un programma per l'installazione scritto in Python che consente una facile installazione. Con questo metodo l'installazione è valida per tutte le varie versioni di linux (flavours). Occorre scaricare ed estrarre in una directory temporanea la versione .tgz e poi lanciare, dalla nuova directory, il comando di installazione con i privilegi di utente *root*:

# python setup.py install

oppure, per gli utenti *sudoers*:

\$ sudo python setup.py install

...ed il gioco è fatto!

Ogni utente della macchina Linux avrà una directory nella propria **home** chiamata **.drats**, chiaramente nascosta, nella quale vengono salvati i dati propri dell'utente.

I dati comuni alla macchina, sono in **/usr/share/d-rats** all'interno della quale, per esempio, potrete trovare la directory **forms** in cui salvare i vostri modelli di messaggio personalizzati per tutti gli utenti della macchina Linux.

# <span id="page-6-0"></span>Versione per Mac OS X™

Argomento sconosciuto all'autore, ma chiunque possa e voglia integrare questo capitolo è caldamente invitato a farlo.

# <span id="page-7-0"></span>Programmi installati

Vengono installate le tre applicazioni fondamentali del D-RATS:

- 
- ➢ *d-rats* il programma principale;
- ➢ *d-rats\_repeater* il proxy per gestione del Ratflector;

utility per scaricare le mappe per l'utilizzo fuori rete.

Vedremo in seguito in dettaglio l'utilizzo di questi programmi.

# <span id="page-8-2"></span>**Configurazione del D-RATS**

# <span id="page-8-1"></span>Preferenze

Prima di iniziare ad usare D-RATS ci sono una serie di preferenze da configurare. Questa attività può essere effettuata selezionando il menu **File > Preferenze**. Le impostazioni delle funzioni appaiono nella colonna di sinistra della finestra delle configurazioni. *È indispensabile ed obbligatorio personalizzare nelle Preferenze le Definizioni dell'Utente, le definizioni del GPS per la posizione e le definizioni della Radio.* Vediamo ora tutte le opzioni previste.

#### <span id="page-8-0"></span>Definizioni dell'Utente

Queste sono le definizioni che caratterizzano l'utente in modo univoco, come il nominativo e la posizione che sono i parametri principali per utilizzare questo programma.

*È fondamentale utilizzare il proprio nominativo senza SSID, ovvero senza i classici identificatori del mondo packet come IQ5BL-1 IQ5BL-6 o IQ5BL-11.*

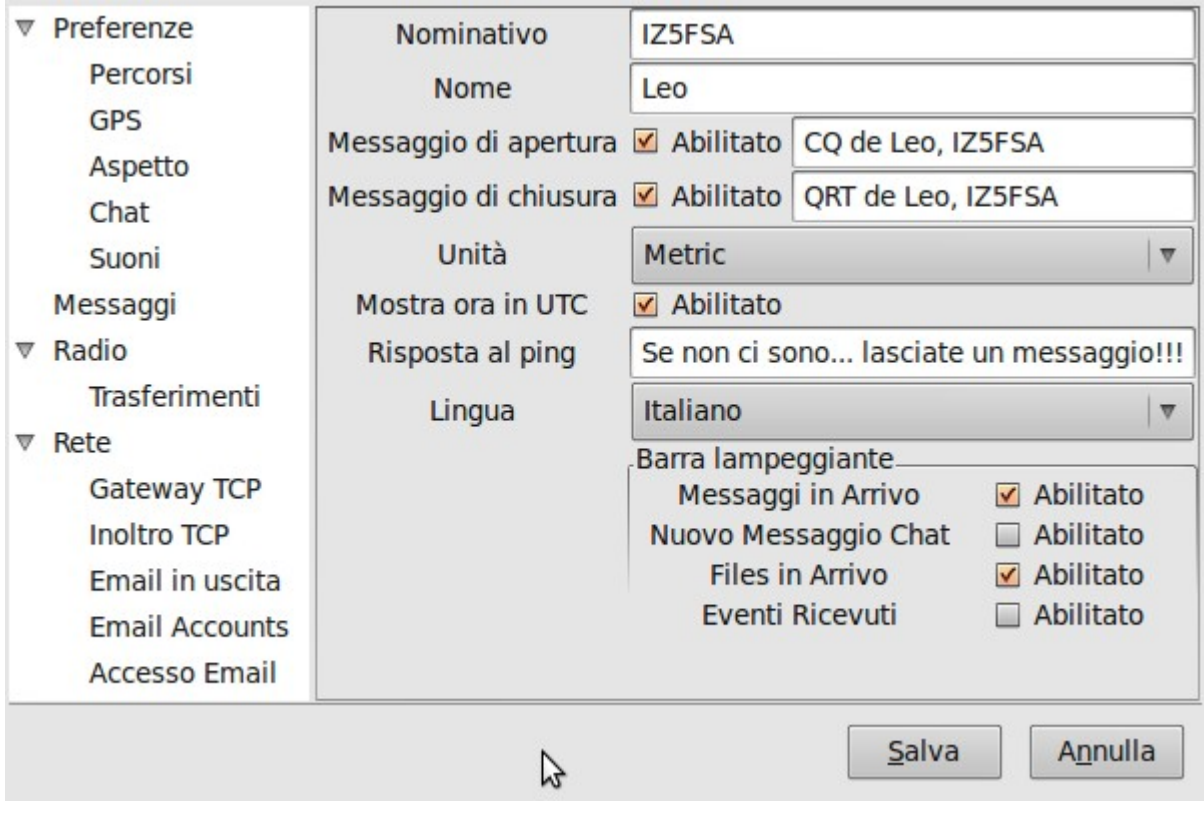

Le opzioni sono:

**Nominativo:** questo deve essere esattamente il nominativo della stazione, nient'altro. Questo serve per identificare I messaggi in uscita. Rappresenta l'identificativo con il quale le altre stazioni vi indirizzeranno. *Non aggiungere spazi e comunque tenere presente che "A<spazio>B" è diverso da "A<spazio><spazio>B".* **Nome:** il vostro nome.

**Messaggio di apertura:** se abilitato, il messaggio contenuto nel campo sarà trasmesso come messaggio Chat all'apertura del D-RATS.

**Messaggio di chiusura:** se abilitato, il messaggio contenuto nel campo sarà trasmesso come messaggio Chat alla chiusura del D-RATS.

**Unità:** seleziona fra le unità di misura Imperiale o Anglosassone (default) e Metrico.

**Mostra ora in UTC:** se abilitato, mostra l'orario UTC anziché l'ora locale.

**Risposta al Ping:** messaggio spedito a ogni stazione D-RATS che effettua un ping al vostro nominativo.

**Lingua:** seleziona la lingua fra Inglese (default), Italiano e Olandese.

**Barra lampeggiante:** eventi per i quali è previsto che l'icona del D-RATS nella barra di stato risulti lampeggiante.

**Messaggi in Arrivo:** se abilitato, questo evento farà lampeggiare l'icona D-RATS della barra dei task alla ricezione di un messaggio in arrivo.

**Nuovo Messaggio Chat:** se abilitato, questo evento farà lampeggiare l'icona D-RATS della barra dei task alla ricezione di un nuovo messaggio chat.

**Files in Arrivo:** se abilitato, questo evento farà lampeggiare l'icona D-RATS della barra dei task alla ricezione di un file da parte di un'altra stazione.

**Eventi Ricevutis:** se abilitato, questo evento farà lampeggiare l'icona D-RATS della barra dei task alla ricezione di un evento (vedi "Scheda Eventi")

#### <span id="page-10-0"></span>Percorsi

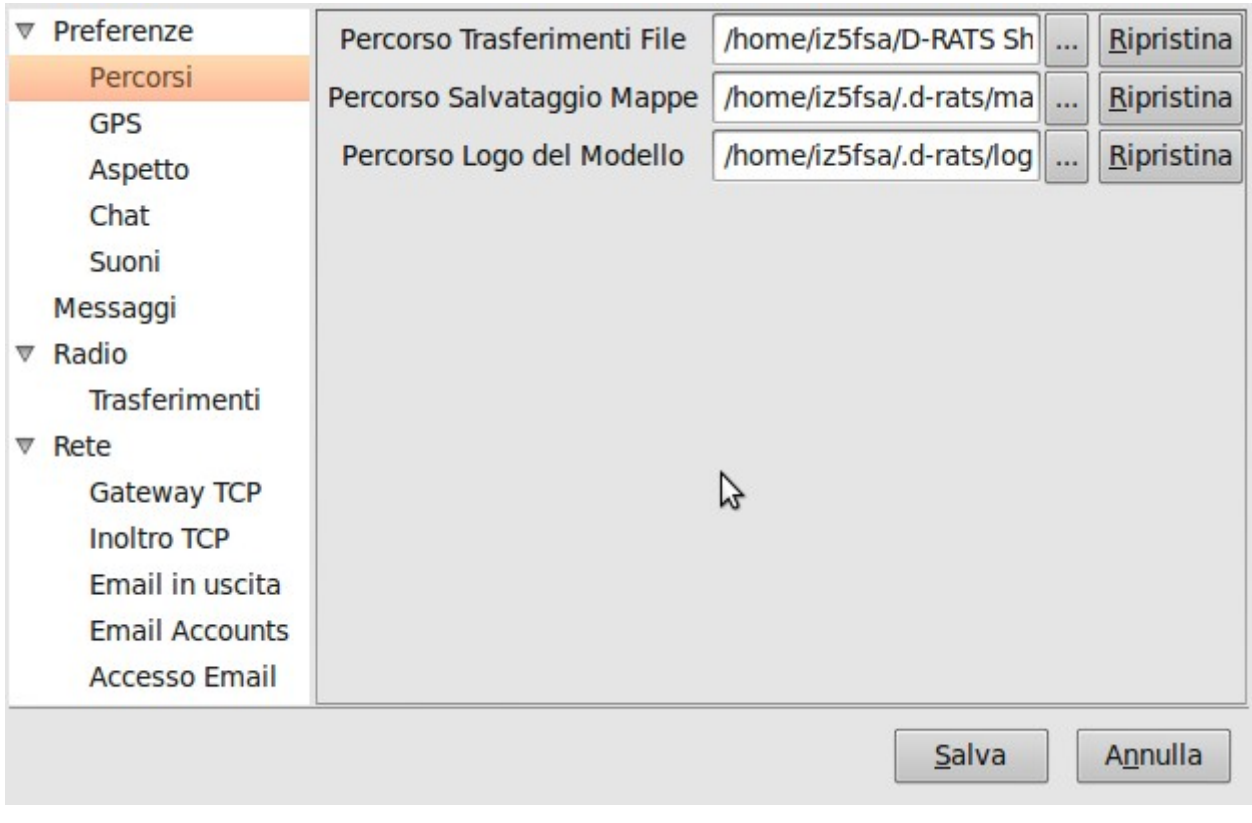

Contiene i percorsi (path) usati per:

**Percorso Trasferimento File:** Imposta il percorso desiderato dove salvare i file scaricati (download) o quelli disponibili per il caricamento (upload). Nota che tutti i file presenti nella directory saranno resi disponibili ad ogni stazione che possa raggiungervi.

**Percorso Salvataggio Mappe:** Imposta il percorso desiderato dove salvare i file delle mappe: questa mappa può essere condivisa, se vari computer tra loro collegati vogliono condividere le stesse mappe. (NOTA: La maggior parte degli utenti non dovrebbe cambiare questo percorso senza particolari motivi)

**Percorso Logo del Modello**: Imposta il percorso desiderato dove salvare i file immagine usati come logo nei modelli di messaggio personalizzati.

#### <span id="page-11-0"></span>Impostazioni GPS

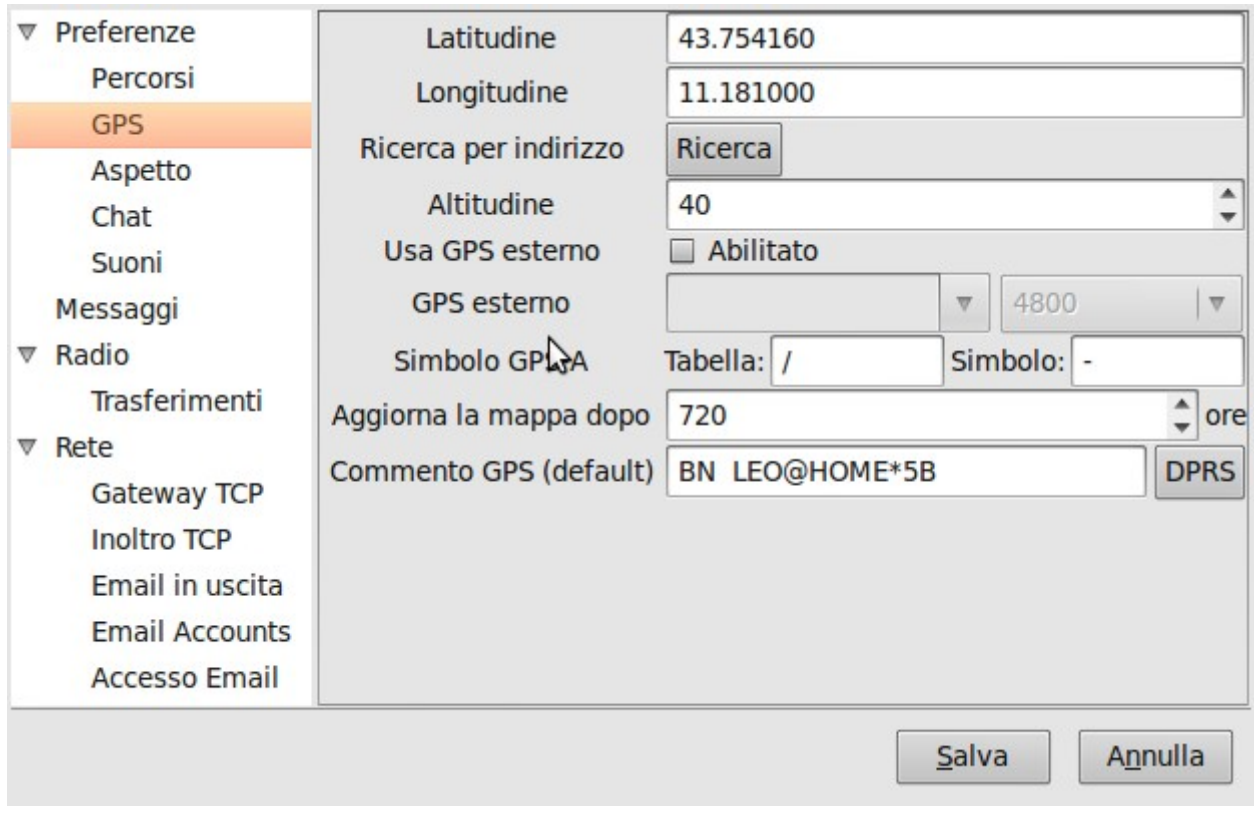

Le opzioni sono:

**Latitudine:** Deve contenere la latitudine della stazione. Può essere espressa in gradi decimali o sessagesimali (gradi-minuti-secondi separati da spazio). La latitudine Sud viene indicata con il segno (-).

**Longitudine:** Deve contenere la longitudine della stazione. Può essere espressa in gradi decimali o sessagesimali (gradi-minuti-secondi separati da spazio). La longitudine Ovest viene indicata con il segno (-).

**Ricerca per indirizzo:** Questa opzione vi consente di individuare approssimativamente le coordinate dell'indirizzo, se connessi ad internet.

**Altitudine:** Deve contenere l'altitudine sopra al livello del mare della stazione.

**Usa GPS esterno:** Se abilitato, indica al D-RATS di usare le coordinate del GPS esterno. **GPS esterno:** Se al posto delle coordinate statiche di cui sopra viene usato un GPS esterno, selezionare la porta seriale e la velocità del GPS NMEA compatibile (4800b).

**Simbolo GPS-A > Tabella:** Tabella inviata come messaggio in formato GPS-A.

**Simbolo GPS-A > Simbolo:** Simbolo inviato nel formato GPS-A.

**Aggiorna la mappa dopo:** Indica dopo quante ore deve essere ricaricata la mappa in uso. **Commento GPS (default)**: è la risposta che il D-RATS darà alla richiesta della sua posizione, in formato GPS. Da costruire assolutamente attraverso il bottone DPRS con la

finestra seguente:

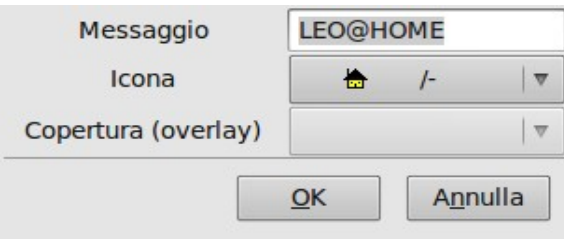

#### <span id="page-12-0"></span>Impostazioni sull'aspetto

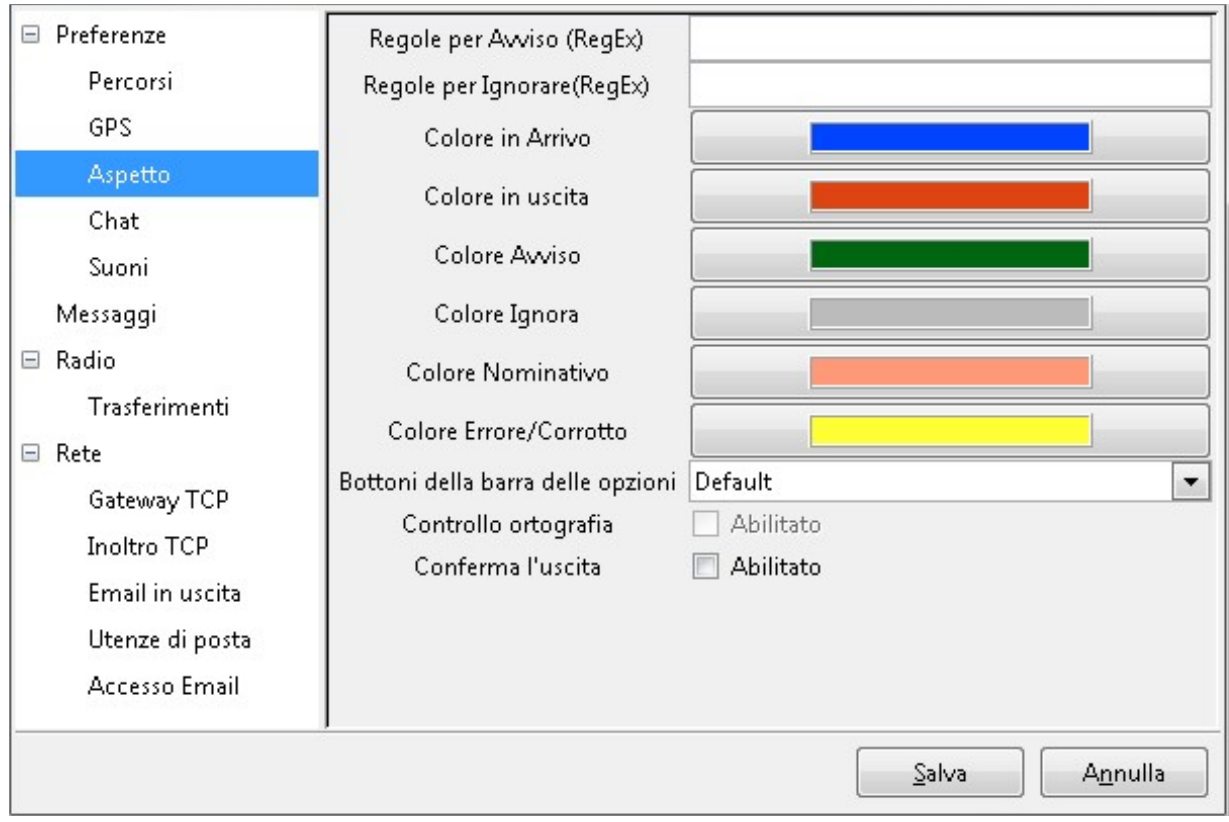

Le opzioni sono:

**Regole per Avviso (RegEx):** Un'espressione regolare che descrive la stringa per la quale si vuole un avviso.

**Regole per Ignorare** (**RegEx):** Un'espressione regolare che descrive la stringa per la quale non si vuole alcuna segnalazione.

**Colore in Arrivo:** Colore del testo ricevuto da altre stazioni.

**Colore in uscita:** Colore del testo spedito.

**Colore Avviso:** Colore per le stringhe coincidenti con le regole Avvisa.

**Colore Ignora:** Colore per le stringhe coincidenti con le regole Ignora.

**Colore Nominativo:** Colore per i nominativi ricevuti.

**Colore Errore/Corrotto:** Colore per le stringhe non valide contenenti il testo grezzo ricevuto (se abilitata la ricezione del testo grezzo in Preferenze > Radio).

Bottoni della barra delle applicazioni: dimesioni dei bottoni sulla barra delle applicazioni (piccolo, default, grande).

**Controllo ortografia:** per il controllo dell'ortografia del testo dei messaggi.

**Conferma l'uscita:** se abilitato chiede conferma prima di chiudere il D-RATS.

*NOTA: per chiarimenti sulle espressioni regolari, vedi l'allegato alla fine del documento.*

#### <span id="page-13-0"></span>Parametri della Chat

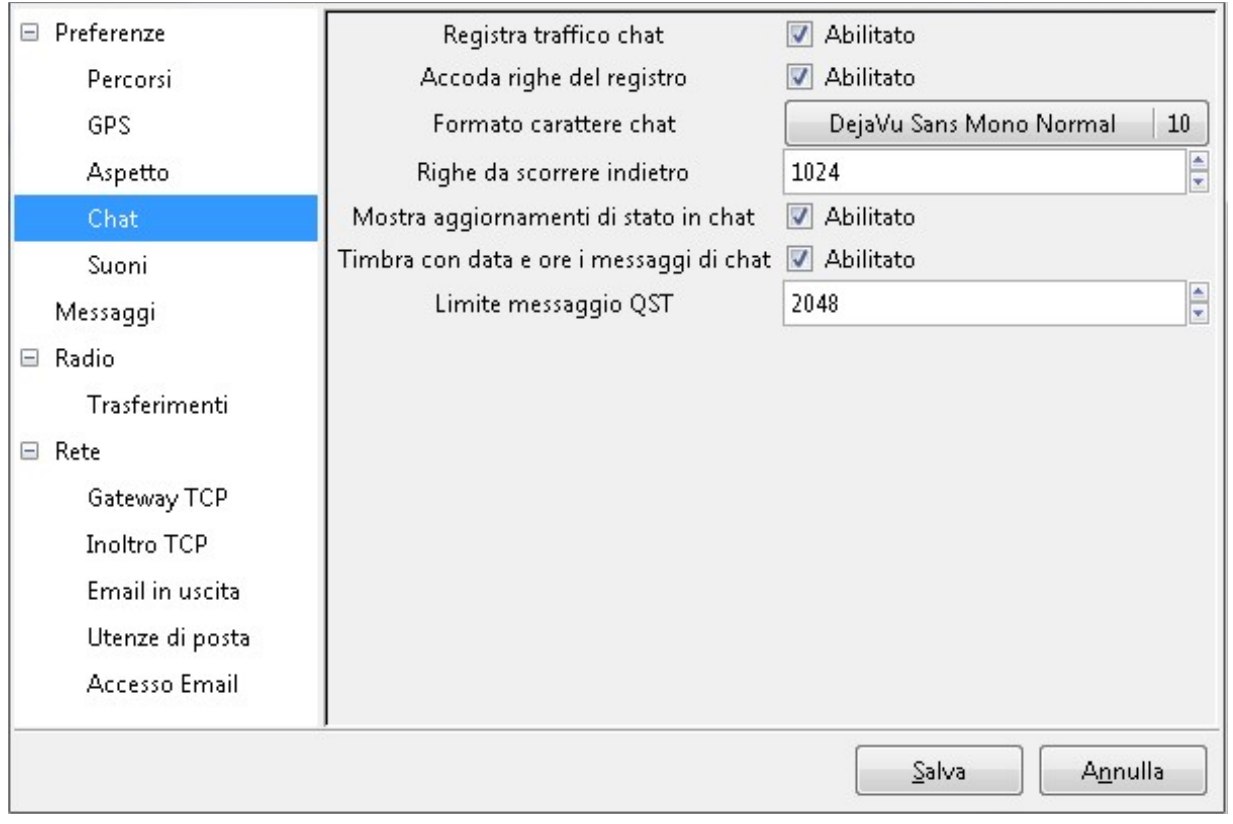

Le opzioni sono::

**Registra traffico chat:** Se abilitato, il traffico della chat sarà registrato in un file .txt con nome uguale al tab della chat (default *Main* o *Principale*)

**Accoda righe del registro:** Se abilitato, il traffico della chat sarà registrato nel file di log (accessibile dal menu Visualizza).

**Formato carattere chat:** Il carattere della finestra di chat principale.

**Righe da scorrere indietro:** Numero di righe memorizzate che possono essere riviste scorrendo indietro la finestra (default = 1024).

**Mostra aggiornamenti di stato in chat:** Se abilitato, mostra tutti gli aggiornamenti di stato nella barra durante le chat.

**Timbra con data e ora i messaggi di chat:** Quando abilitato, include data e ora di registrazione sui messaggi ricevuti e inviati.

**Limite messaggio QST:** dimensione massima del messaggio broadcasting (tipo messaggio QST).

#### <span id="page-14-0"></span>Parametri Suoni

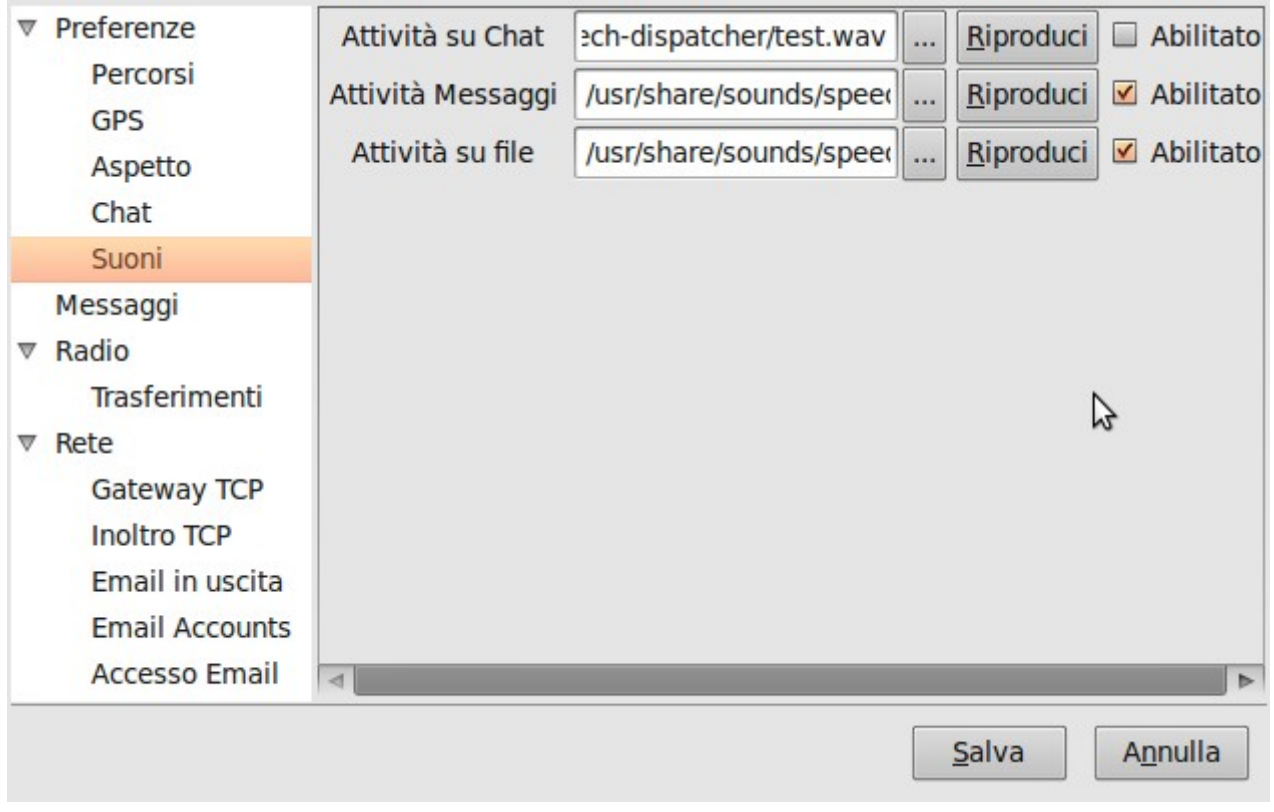

Le opzioni sono:

**Attività su chat:** Se abilitato, contiene il file da utilizzare per avvisare dell'arrivo di un messaggio in chat.

**Attività messaggi:** Se abilitato, contiene il file da utilizzare per avvisare dell'arrivo di un messaggio formattato.

**Attività su file:** Se abilitato, contiene il file da utilizzare per avvisare dell'arrivo di un trasferimento file.

#### <span id="page-15-0"></span>Parametri Messaggi

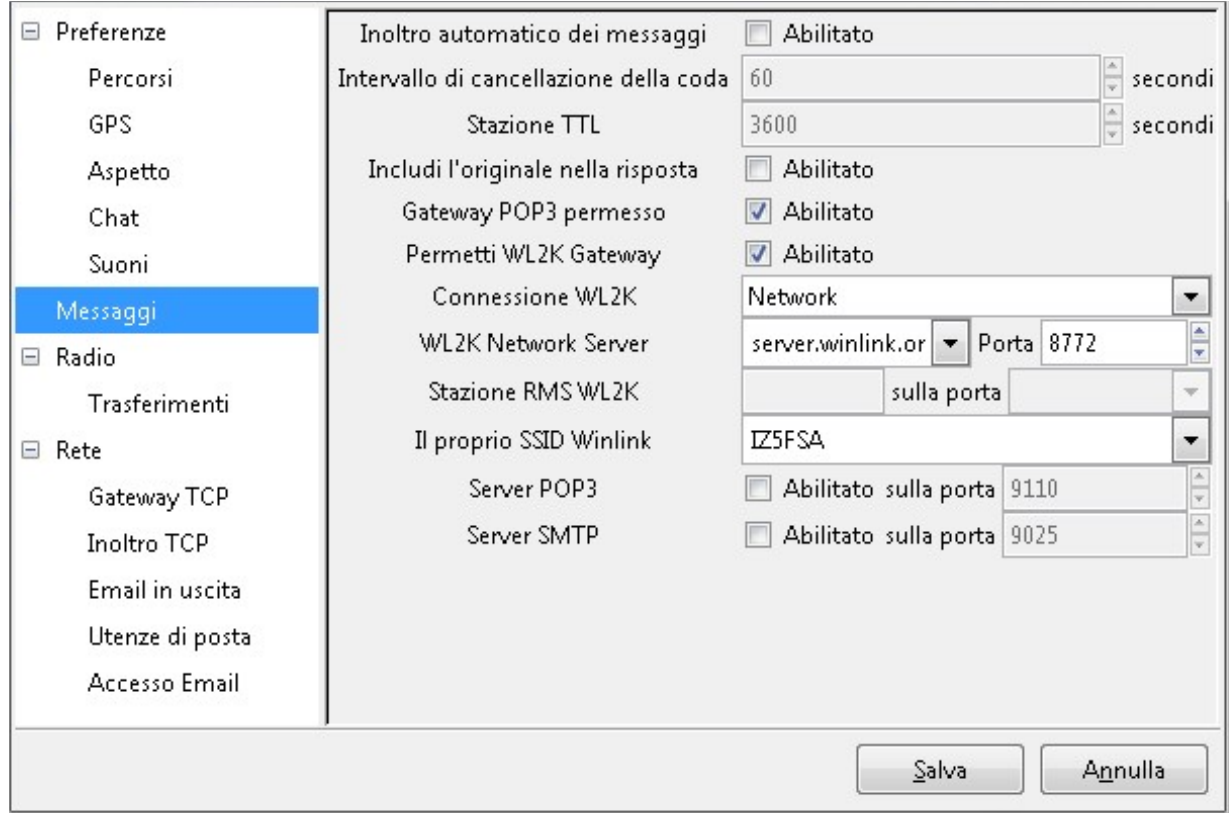

Le opzioni sono:

**Inoltro automatico dei Messaggi:** Se abilitato, i messaggi contenuti nella cartella *Outbox* saranno automaticamente spediti alla stazione destinataria attraverso la porta sulla quale è stata ascoltata l'ultima volta, oppure secondo le regole statiche di routing.

**Intervallo di cancellazione della coda:** Il numero di secondi fra la scansione della cartella *Outbox* e l'inizio del trasferimento automatico.

#### **Stazione TTL:**

**Includei l'original nella risposta:** Se abilitato, allega il messaggio originale alla risposta, in stile posta elettronica.

**Gateway POP3 permesso:** Se abilitato, permette di essere usato per verificare posta su server POP3 (se connesso a Internet).

**Permetti WL2K Gateway:** Se abilitato, permette di essere usato per verificare posta su server Winlink (se connesso a Winlink).

**Connessione WL2K:** tipo collegamnto alla rete Winlink

**Winlink Network Server:** Nome del server Winlink.

**Il proprio SSID Winlink:** SSID della stazione Winlink.

**Server POP3:** Se si vuole abilitare il D-RATS come server POP3 (posta in entrata) e su quale porta.

**Server SMTP:** Se si vuole abilitare il D-RATS come server SMTP (posta in uscita) e su quale porta.

Queste ultime funzioni servono a chi vuole legfgere e inviare i messaggi tramite client di posta (Outlook, Thunderbird) al D-RATS.

# <span id="page-16-0"></span>Parametri Radio *(connessioni)*

La configurazione delle connessioni è il cuore delle comunicazioni del D-RATS ed è da qui che si indicano le porte o i canali a cui l'applicazione si rivolge. Qui si possono indicare le radio o le porte "IP" a cui indirizzare le comunicazioni. Possono essere attive più di una porta contemporaneamente, così da mantenere la connessione con più radio (e quindi più frequenze) piuttosto che diversi modi di emissione (D-STAR, DVDONGLE, network e packet *vecchio stile*) piuttosto che indirizzi IP che connettono ai cosiddetti **Ratflector**, nodi di comunicazione che consentono la connessione via rete internet o intranet di utenti D-RATS.

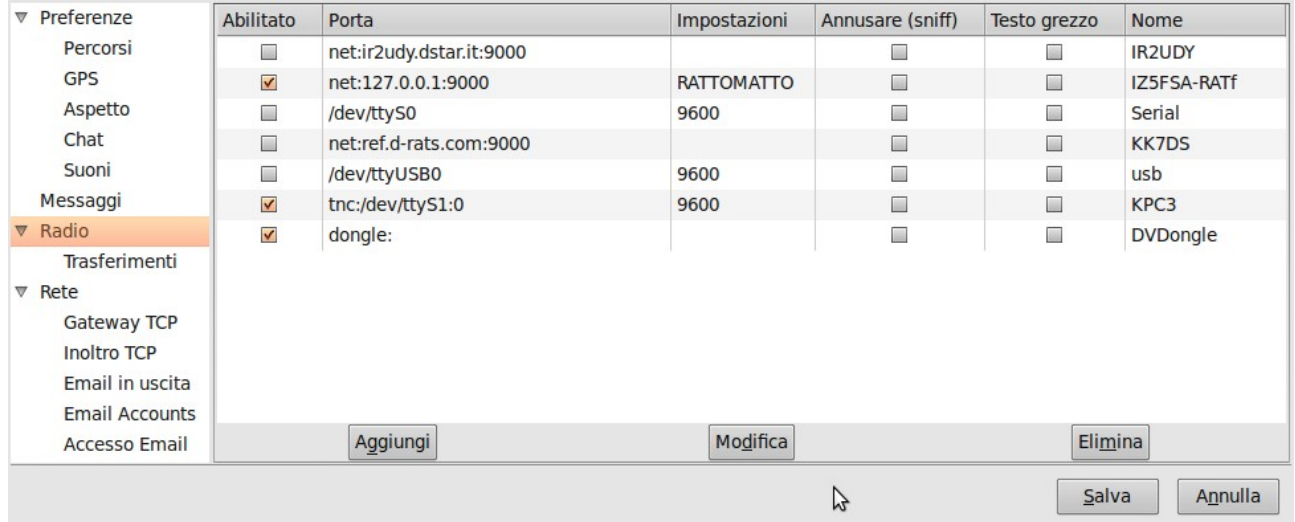

#### Le opzioni sono:

**Abilitato:** Se abilitato, la porta è attivata e disponibile per l'utilizzo.

**Porta:** indica la periferica da utilizzare. Il formato dipende dal Sistema Operativo o dal tipo di connessione:

- Porta Seriale o USB per connessioni ad apparecchi D-STAR:
	- Windows:
		- COM1:
		- $\blacksquare$
		- COM9:
	- Linux;
		- /dev/ttyS0 oppure /dev/cua0
		- /dev/ttyUSB0
- Porta di rete:
	- net:<indirizzo>:<porta>
- AGW:
	- porta del programma AGW
- TNC in KISS:
	- tnc:<porta seriale>:<porta del TNC>
- Dongle

**Impostazioni:** Per le connessioni *Seriali* e *TNC* indica la velocità di connessione alla radio attraverso la porta fisica e deve essere opportunamente indicata in base

all'apparecchio (*vedi tabella*). Per le connessioni *Network* indica l'eventuale password di accesso. Per il *Dongle* deve essere attivo il software di gestione.

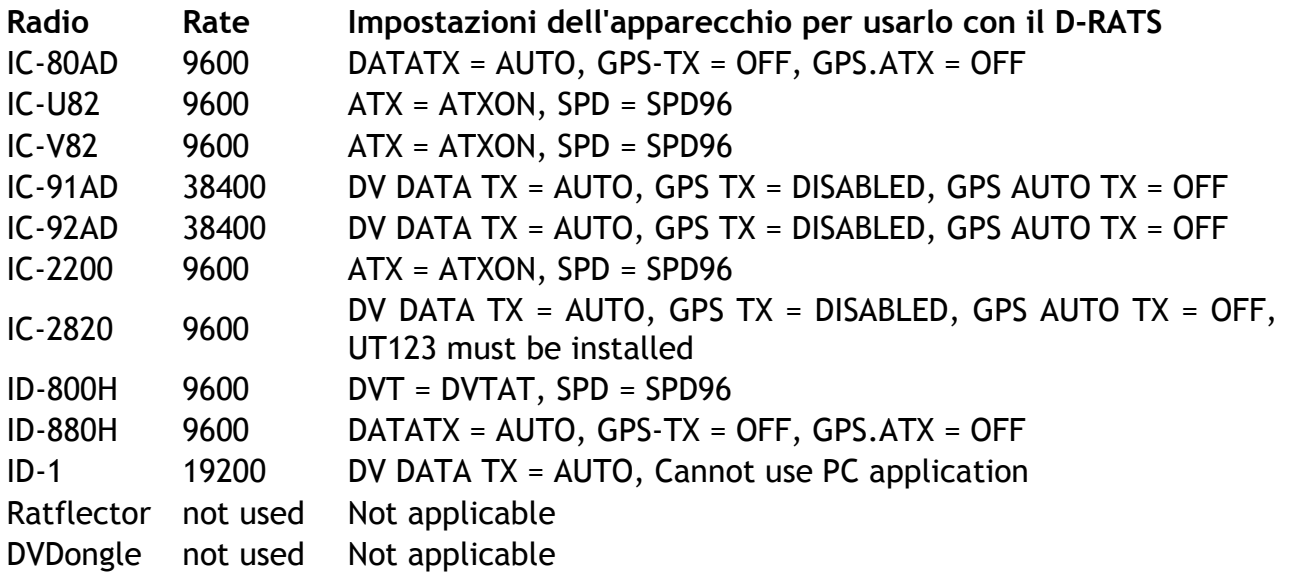

**Annusare (sniff):** Se abilitato, visualizza anche i pacchetti ascoltati. **Testo grezzo:** Se abilitato, visualizza qualunque pacchetto non decodificato. **Nome:** Un nome identificativo della porta, riferimento usato nella finestra della Chat ed in altre parti del programma.

**NOTA:** ecco un piccolo elenco di Ratflector pubblici per le vostre prime prove:

- ➢ net:ref.d-rats.com:9000 Ratflector di Dan KK7DS
- ➢ net:ir2udy.dstar.it:9000 Ratflector A.R.I. Gruppo D-STAR Italia

#### <span id="page-18-0"></span>Parametri per i trasferimenti di file

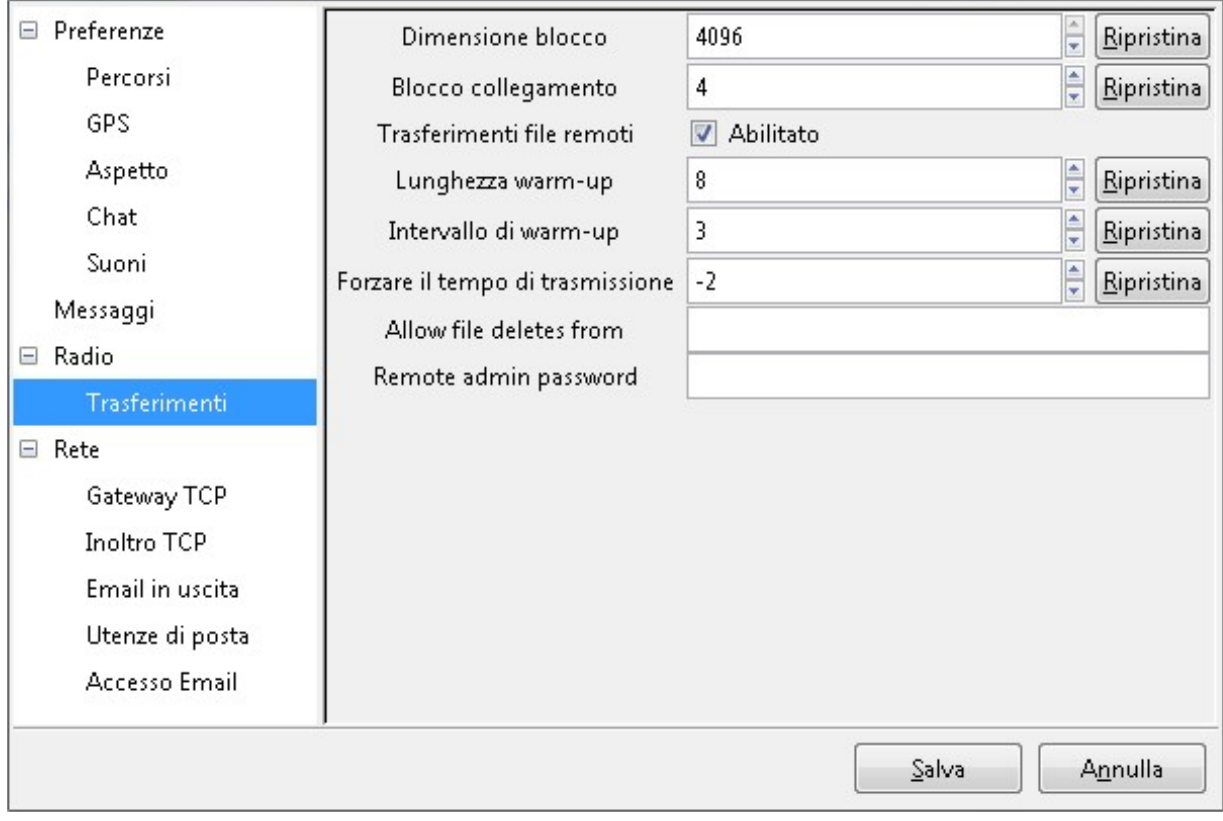

Le opzioni sono:

**Dimensione blocco:** la dimensione del pacchetto di dati controllato dal checksum (controllo). Più è grande e maggiore sarà l'efficienza del trasferimento su collegamenti radio stabili e di buona qualità. Su collegamenti non ottimali, la riduzione della dimensione diminuisce l'errore e la ripetizione dei pacchetti, migliorando la velocità di trasferimento

**Blocco collegamento:** il numero di blocchi trasmessi ogni volta. 'Dimensione blocco' per 'Blocco collegamento' può risultare tanto lungo da generare una trasmissione tale da mandare in time-out radio e/o ripetitori. *Più grande* non significa sempre *migliore*.

**Trasferimenti file remoti:** se abilitato, consente a utenti remoti di recepire files dalla directory condivisa della vostra stazione (indicata in Parametri > Percorsi > Percorso trasferimenti file).

**Lunghezza warm-up:** il numero di bytes da anteporre alla trasmissione dati dopo un periodo di inattività. Consente di "svegliare" una radio portatile dal "power save".

**Intervallo di warm.up:** indica i secondi di inattività che pongono la radio in "power save", causando una trasmissione a tempo per il "risveglio" della radio.

**Forzare il tempo di trasmissione:** indica i secondi che vengono *sempre* attesi prima di trasmettere un pacchetto.

**Allow file deletes from:** consente ai callsign indicati di candellare file dalla propria directory condivisa.

**Remote admin password:** password che consente l'amministrazione da remoto.

**I tasti 'Ripristina' valorizzano il parametro al valore di default.**

## <span id="page-19-0"></span>Rete

Le funzioni di *Gateway TCP* e di *Inoltro TCP* nascono per consentire il cosiddetto *IP Tunnelling* via radio, ovvero sfruttare il canale radio per collegare una stazione che possa dare un servizio via rete (sia essa Internet o Intranet). Il tutto senza la necessità di ulteriori driver o programmi di incapsulamento come accadeva per realizzare questa funzione nel protocollo *AX25* del *packet*.

In particolare la stazione *SERVER* deve impostare i parametri di Inoltro TCP perché indirizzerà ogni richiesta in arrivo ad una certa porta, alla stessa porta di un indirizzo IP (es: porta=7250, host=cluster.foo.com ). In frequenza, le stazioni *CLIENT* che vorranno effettuare un collegamento telnet al cluster attraverso la stazione *SERVER*, dovranno impostare i parametri di Gateway TCP impostando la porta locale su cui vorranno fare la connessione locale, la porta del *SERVER* ed il nominativo della stazione *SERVER* (es: locale=9120, remoto=7250, stazione=IQ5BL). In questo modo se la stazione *SERVER* sarà collegata ad Internet, quando la stazione *CLIENT* collegherà la porta 9120 (es: [telnet://localhost:9120\)](telnet://localhost:9120/) questo collegamento sarà indirizzato via radio alla porta 6000 della stazione *SERVER* che la rimanderà all'indirizzo del cluster (nell'esempio fino ad ora visto: [telnet://cluster.foo.com:7250\)](telnet://iz5fsa.homedns.org:8000/) e sarà possibile collegare via telnet il cluster.

Ovviamente con i tempi di risposta di un protocollo telnet via radio a circa 1kbps, che non lascia spazio a nessun altro in frequenza e pertanto **sconsigliabile** se non per particolari necessità.

#### *AVVISO: con le connessioni TCP o i parametri per la gestione delle Email, nomi e password possono essere trasferiti via radio, porre quindi la massima attenzione alla gestione di queste informazioni.*

Le funzioni di gestione della posta elettronica (email) possono apparire complesse, ma anche qui ci sono delle funzionalità *SERVER* e *CLIENT*.

Data la delicatezza dell'argomento e la potenzialità della funzione, i *CLIENT* non hanno impostazioni da definire, ma devono soltanto scrivere messaggi D-RATS usando il formato *email* indirizzandoli alla stazione *SERVER*. La stazione *SERVER* poi si fa carico di tutta la gestione delle connessioni ai server di posta (POP per la ricezione e SMTP per la trasmissione), come per un normale programma di gestione della posta elettronica. Si raccomanda di usare una casella di posta conosciuta esclusivamente al gestore della stazione *SERVER* e a chi deve conoscerlo per "*motivi di servizio*", che non includono chi usa il servizio via radio.

**Infine si raccomanda alle stazioni** *SERVER* **di abilitare in** *Preferenze > Network > Accesso Email* **unicamente le stazioni che hanno necessità di usufruire del servizio o che ne facciano richiesta, per evitare spiacevoli episodi poco edificanti di** *radiospam***!!!**

### <span id="page-20-0"></span>Gateway TCP

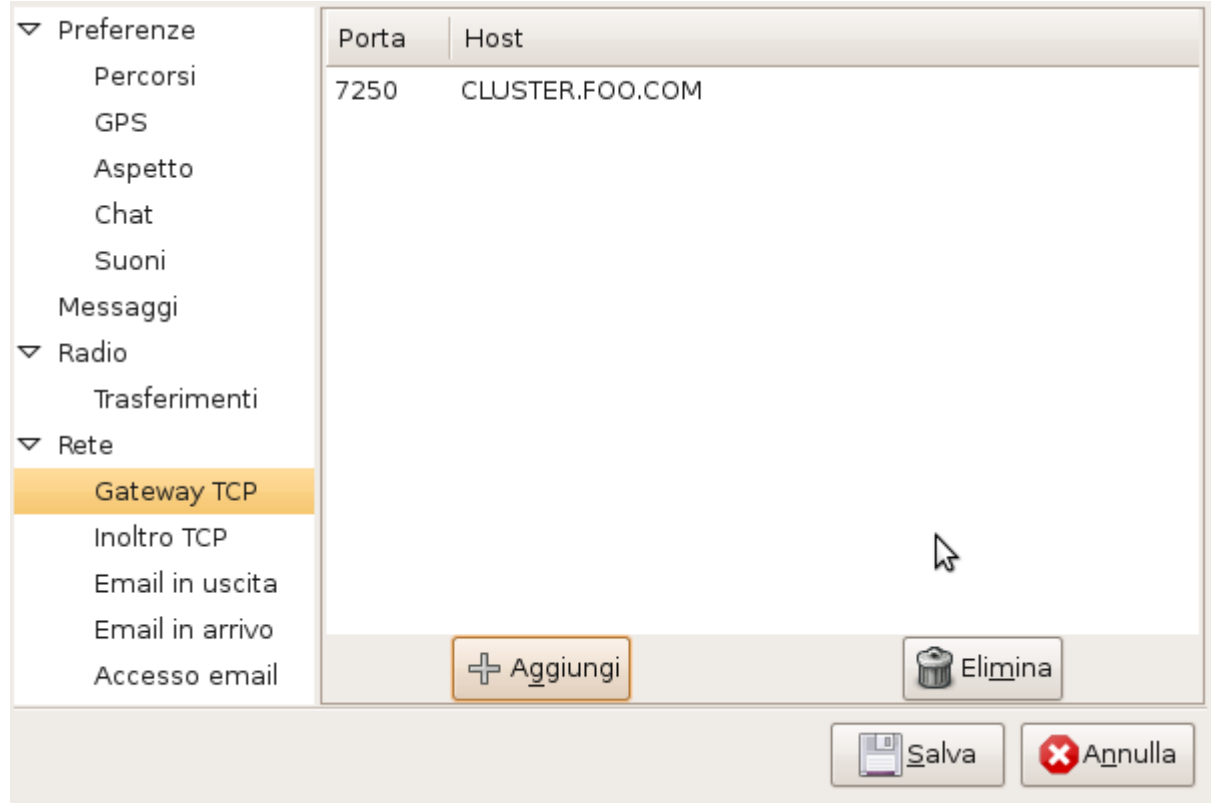

Le opzioni sono:

**Porta:** Porta su cui si riceve traffico via radio da altre stazioni.

**Host:** Indirizzo alla cui *Porta* redirigere il traffico ricevuto via radio.

#### <span id="page-21-0"></span>Inoltro TCP

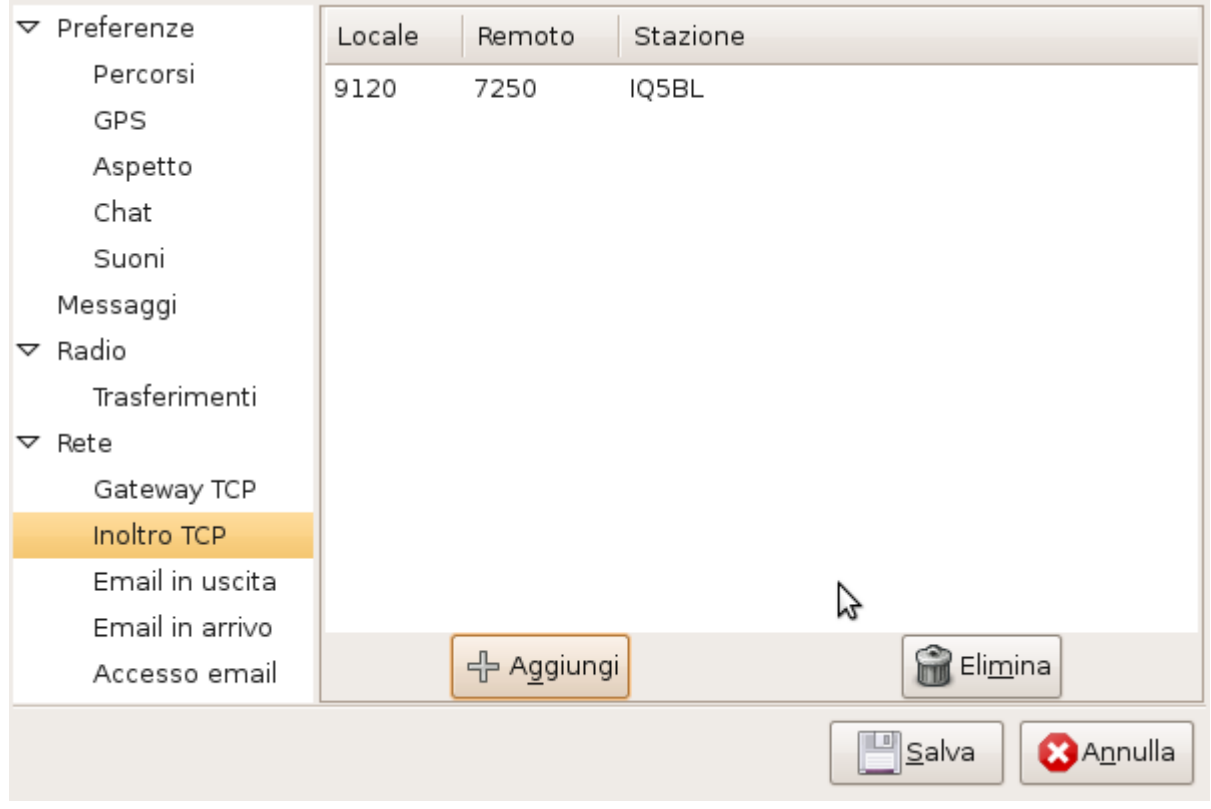

Le opzioni sono:

**Locale:** Porta locale da cui ascoltare richieste (localhost).

**Remoto:** Porta radio a cui inoltrare la connessione TCP.

**Stazione:** Stazione radio a cui inviare la richiesta di connessione.

#### <span id="page-22-0"></span>E-mail in uscita

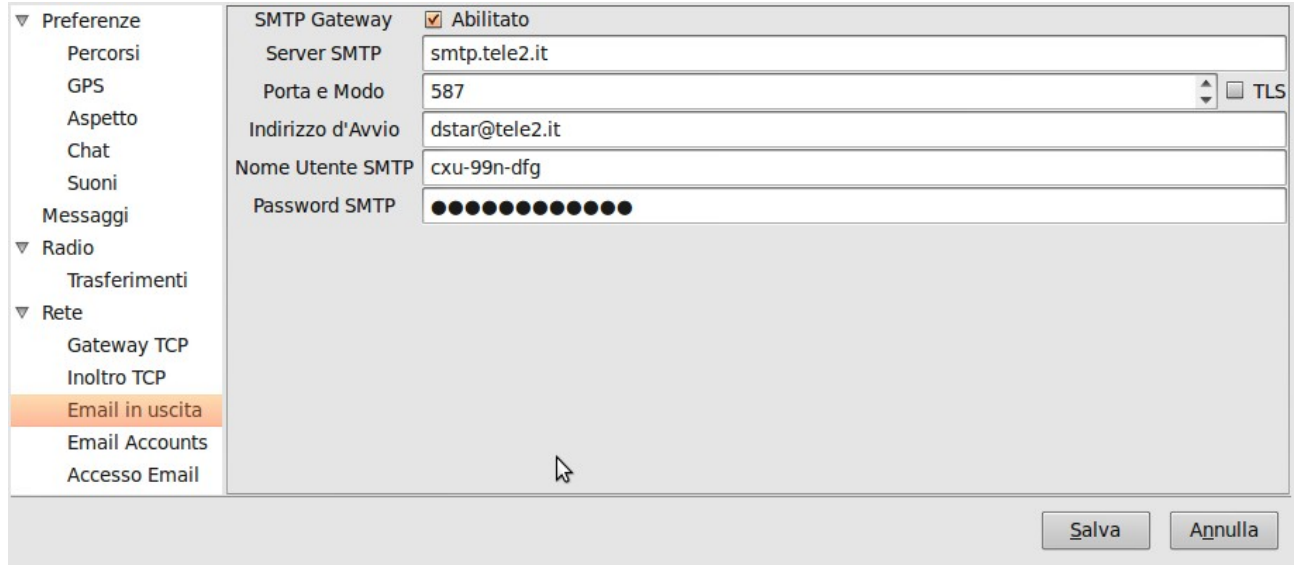

Le opzioni sono:

**SMTP Gateway:** se abilitato, permette l'inoltro via internet dei messaggi di formato *email* ricevuti via radio.

**Server SMTP:** Indirizzo del server SMTP remoto a cui inviare i messaggi di posta elettronica (es: mail.google.com).

**Porta e Modo:** Porta a cui il server si aspetta di ricevere i messaggi (es: gmail usa porta 587 e TLS abilitato).

**Indirizzo d'avvio:** Indirizzo da usare come mittente.

**Nome utente SMTP:** nome utente per la connessione al server SMTP.

**Password SMTP:** Password per la connessione al server SMTP.

#### <span id="page-23-0"></span>Utenze di posta (Email in arrivo)

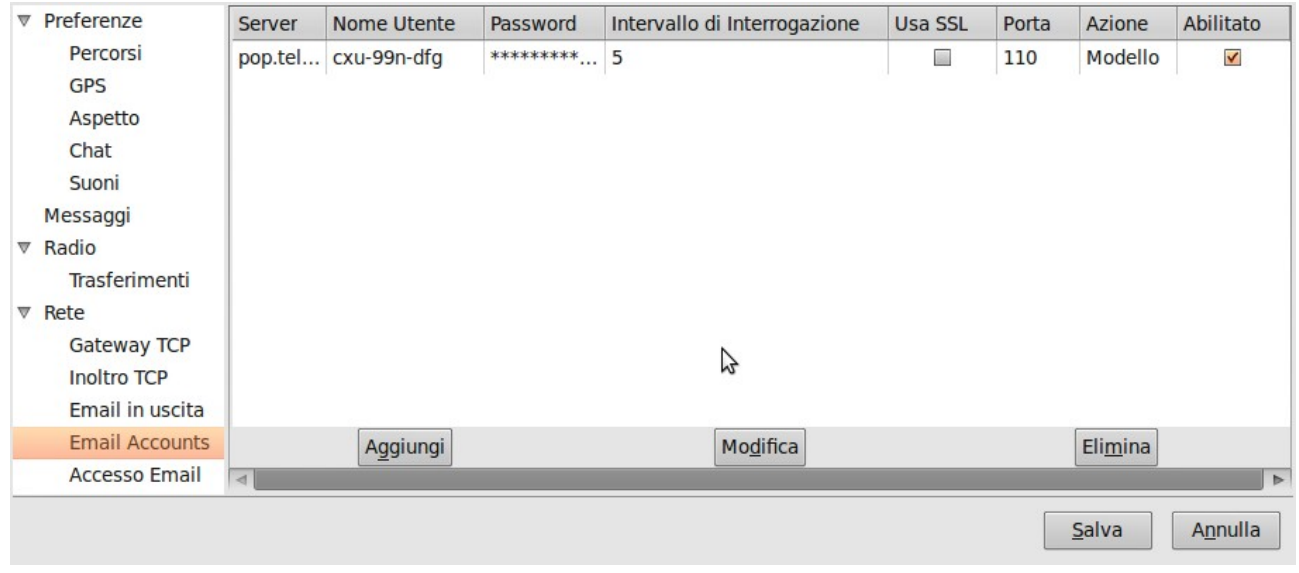

Le opzioni sono:

**Server:** Indirizzo del server POP remoto a cui inviare i messaggi di posta elettronica (es: mail.google.com).

**Nome utente:** nome utente per la connessione al server POP.

**Password:** Password per la connessione al server POP.

**Intervallo di interrogazione:** Frequenza (in minuti) per controllare l'arrivo di nuova posta sul server.

**Usa SSL:** se abilitato, connette il server POP in modalità sicura SSL.

**Porta:** porta di accesso al server POP (Es: pop.gmail.com usa la porta 995).

**Azione:** Tratta i messaggi ricevuti come Messaggi o Chat (default = Form).

**Abilitato:** Abilita l'uso dell'account.

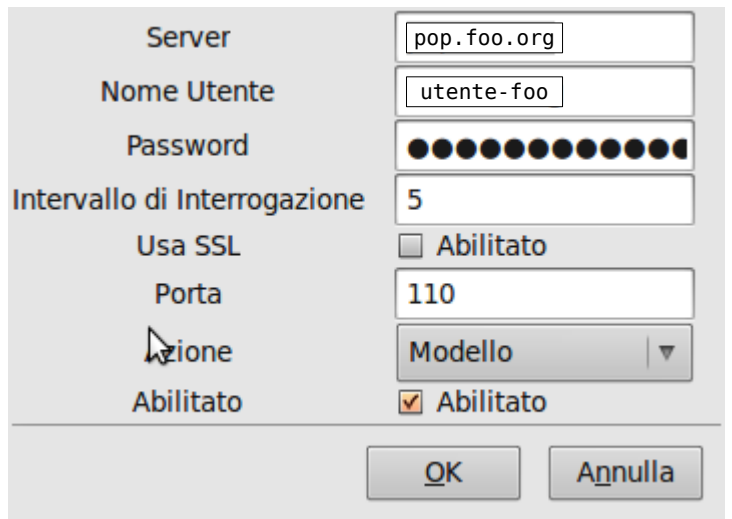

#### <span id="page-24-0"></span>Accesso Email

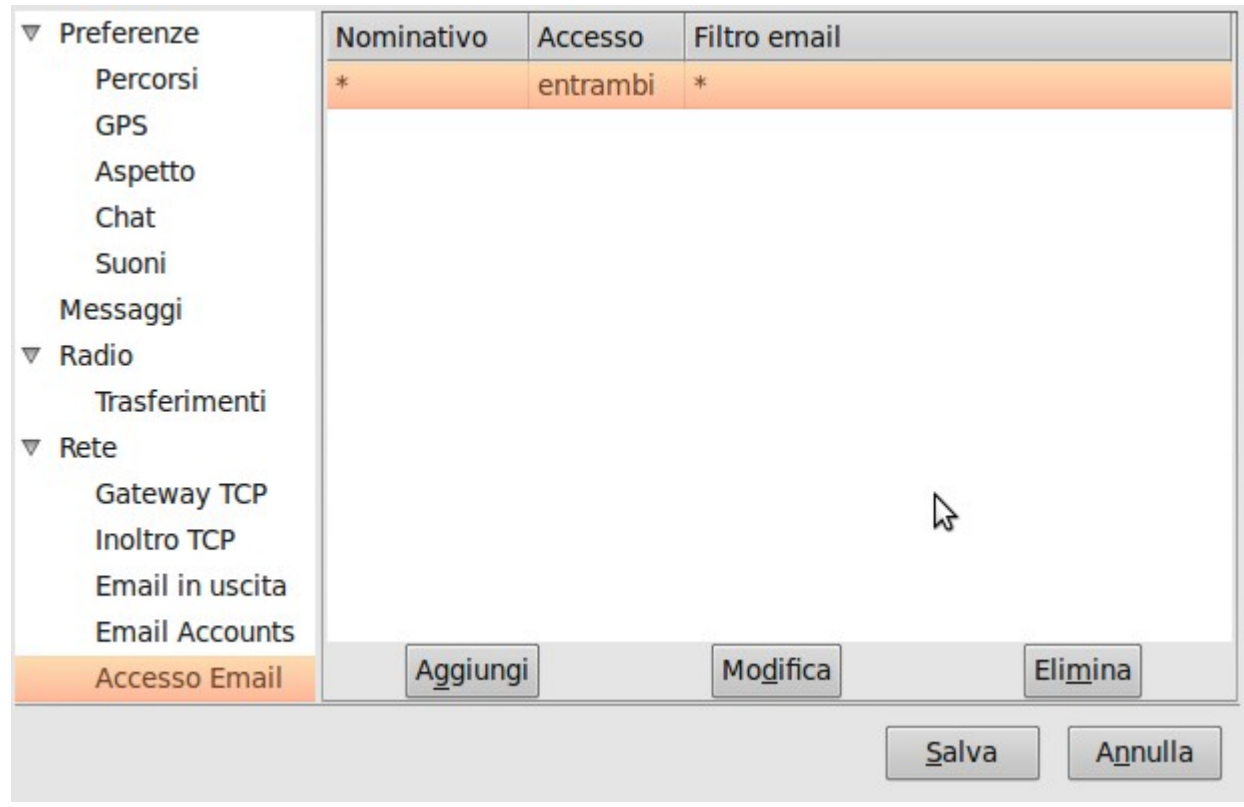

Le opzioni sono:

**Nominativo:** Il nominativo della stazione da gestire ("\*" asterisco per tutte).

**Accesso:** Determina quali email gestire per il nominativo (es: niente, entrambi, in arrivo, in uscita).

**Filtro Email:** Controlla la corrispondenza di questo testo nel messaggio per indirizzare l'email al nominativo ("\*" asterisco per tutte).

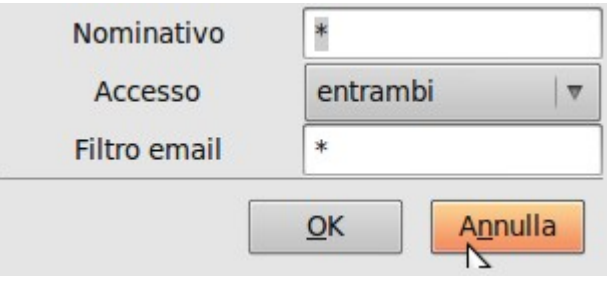

# <span id="page-25-2"></span>Inizializzazione dei messaggi QST (*broadcast)*

Il D-RATS permette la gestione di messaggi automatici a tempo che possono contenere diverse tipologie di contenuti, come un semplice testo, il risultato di un programma, un file di testo o delle coordinate GPS (sia in modalità D-PRS che in modalità GPS-A).

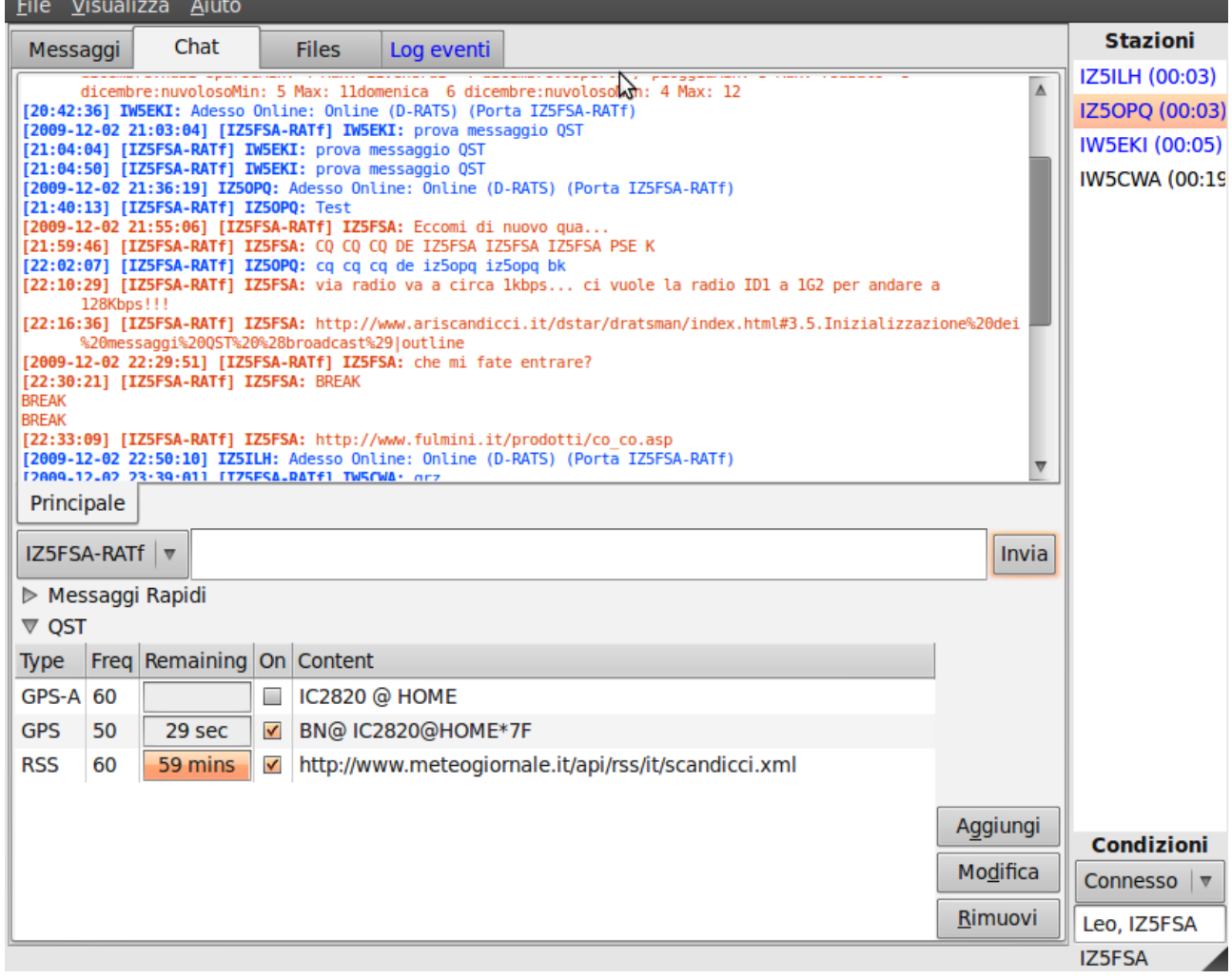

<span id="page-25-1"></span>Visualizzazione dei messaggi QST esistenti

Vai al tab **Chat** e seleziona in basso **QST**. I messaggi QST in uso hanno la spunta sulla colonna *On*. Per ogni messaggio viene indicato il tempo che rimane prima del prossimo invio.

<span id="page-25-0"></span>Aggiungere / Modificare un messaggio QST

Click sul bottone **Aggiungi** o **Modifica** secondo la necessità. Selezionare il tipo di messaggio fra quelli previsti:

- *Text* inserire il messaggio nel campo testo
- *GPS* inserire un breve messaggio di testo e selezionare l'icona da inviare nel messaggio
- *GPS-A* inserire un breve messaggio di testo
- *Weather (WU)* selezionare la sorgente dei dati (aeroporto o personale) e indicare l'identificativo della stazione WU
- *RSS* selezionare l'indirizzo URL del feed RSS
- *File* inserire il file (*di testo*) da inviare come chat
- *CAP* selezionare l'indirizzo URL del feed CAP
- *Esegui* inserire il comando da eseguire il cui risultato sarà visualizzato
- *Stazione* scegliere la stazione, *fra quelle ascoltate*, per la quale inviare la posizione

Impostare l'intervallo del messaggio dal menù a tendina. I valori possibili sono: 1, 5, 10, 20, 30 o 60 minuti e :15, :30 minuti dopo ogni ora (default=60 minuti). Il valore può essere personalizzato manualmente inserendo il valore opportuno nel campo. Il formato numerico preceduto dai due punti ":" indica il minuto di ogni ora a cui verrà inviato il messaggio (es: 15 indica ogni 15 minuti, :15 al minuto 15 di ogni ora). Confermare cliccando su *OK*.

#### IC2820@HOME Messaggio GPS 50  $\vert \triangledown$  $\overline{\mathbb{V}}$ Icona 合  $\left| \right|$  $| \nabla$ Inserire messaggio del GPS: Copertura (overlay)  $\omega$  $| \nabla$ Annulla BN@ IC2820@HOME\*7F **DPRS**  $QK$ Annulla  $QK$

#### **NOTA PER IL MESSAGGIO GPS:** Costruirlo sempre a partire dal pulsante DPRS!!!

<span id="page-26-0"></span>Cancellare un messaggio QST

Seleziona il messaggio da cancellare in modo che risulti evidenziato. Cliccare sul bottone *Rimuovi*.

Confermare la volontà di cancellare il messaggio QST.

## <span id="page-27-2"></span>Impostazione dei Messaggi Rapidi

I Messaggi Rapidi sono messaggi predisposti per essere inviati con un click.

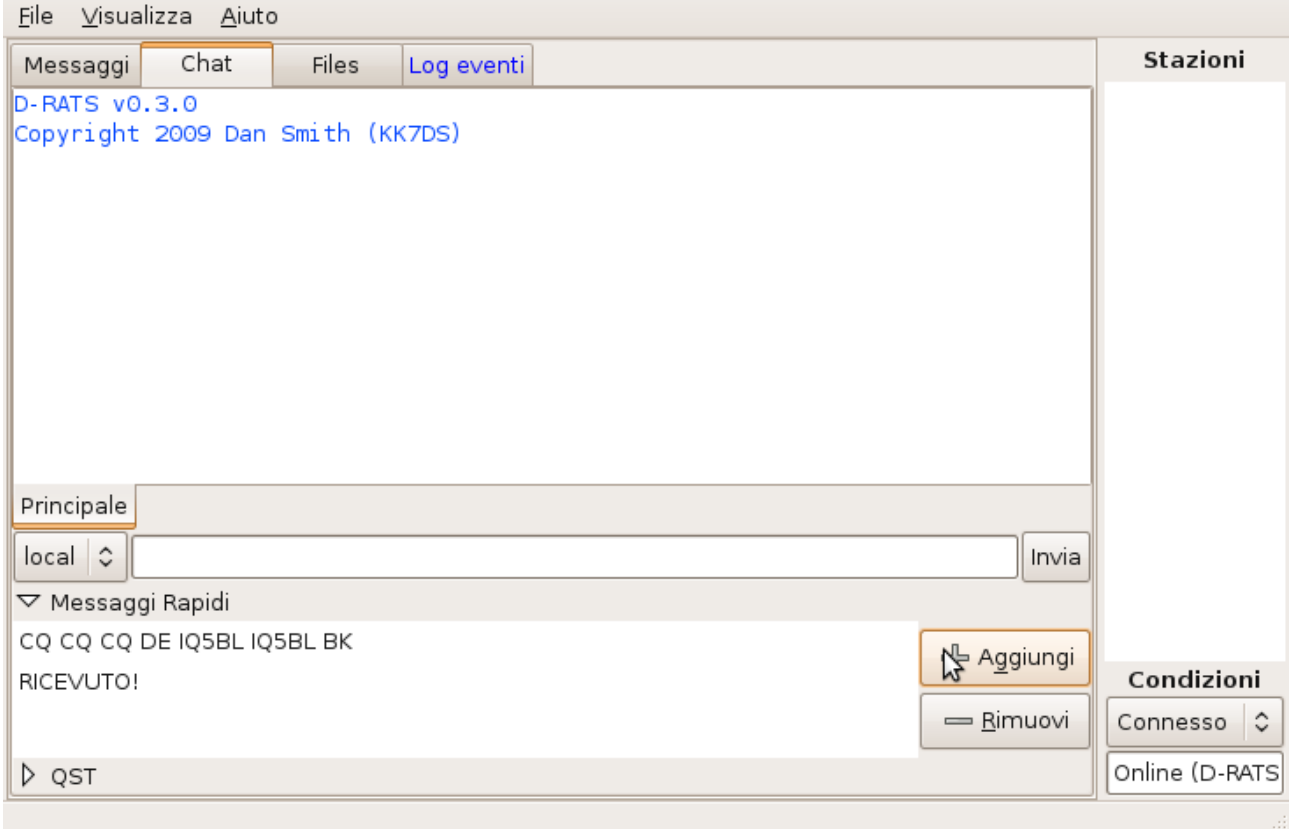

<span id="page-27-1"></span>Impostare un Messaggio Rapido

Andare al Tab *Chat* e selezionare **Quick Messages***.*  Inserire il messaggio nel campo testo. Cliccare su *OK*.

<span id="page-27-0"></span>Cancellare un Messaggio Rapido

Andare al Tab *Chat* e selezionare **Quick Messages***.*  Seleziona il messaggio da cancellare in modo che risulti evidenziato. Cliccare sul bottone *Rimuovi*. Confermare la volontà di cancellare il messaggio QST.

# <span id="page-28-2"></span>**Usare il D-RATS**

# <span id="page-28-1"></span>La finestra principale

La finestra principale del D-RATS è stata suddivisa in diversi riquadri, comprendenti:

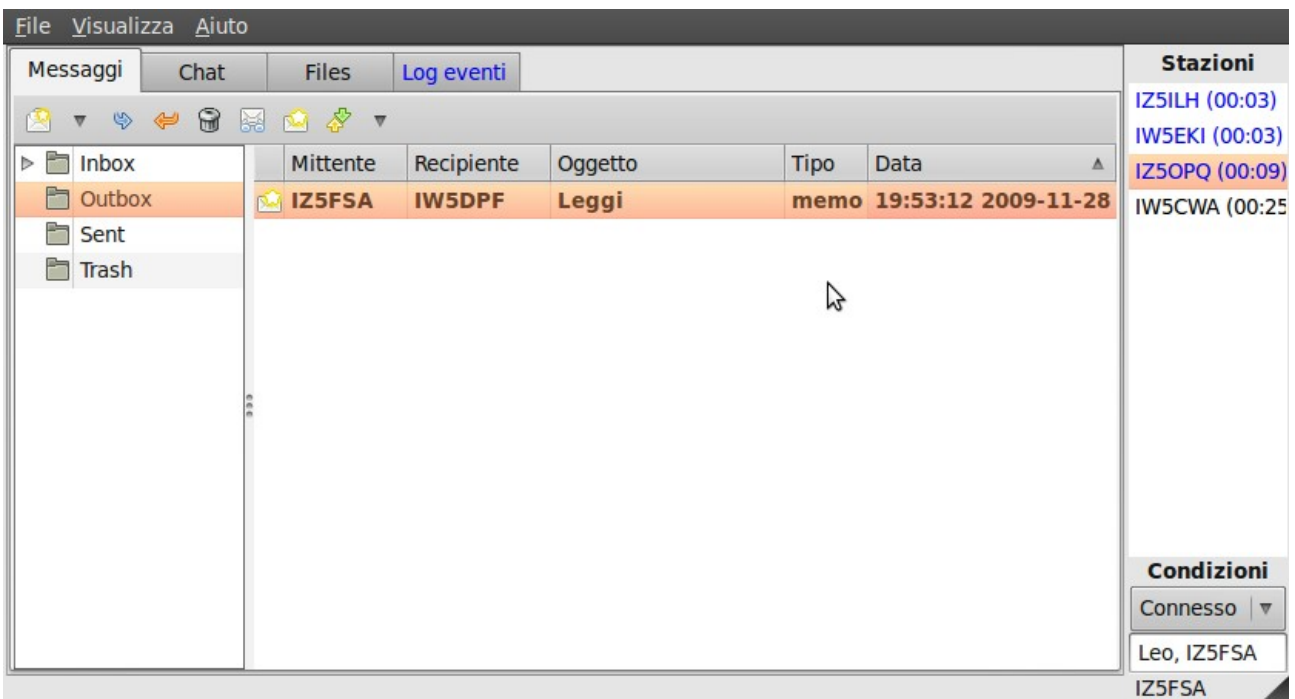

**Barra degli attrezzi,** (*Toolbar* – nella parte superiore dello schermo) che contiene il menù per la gestione delle opzioni **File**, **Visualizza** e **Aiuto**;

**Elenco delle Stazioni,** che contiene tutti i nominativi ascoltati;

**Condizioni** di lavoro della stazione, che indica se l'operatore è disponibile o assente; **Cartelle o Tab** per Messaggi, Chat, Files e Registro Eventi.

# <span id="page-28-0"></span>Riquadro "Elenco delle Stazioni"

L'elenco delle stazioni (riquadro situato sul lato sinistro della finestra principale) è usato per visualizzare la lista delle stazioni che sono state ascoltate dal programma. Ogni qual volta una stazione D-RATS trasmetterà un messaggio (accensione, posizione, messaggio QST, messaggio chat, trasferimento file, ecc.) il suo stato sarà inviato a tutte le stazioni sulla porta usata per quel messaggio.

La colorazione delle stazioni indica diversi stati:

- **Blu** Stazione attiva e operatore *on line.*
- **Ambra** Stazione attiva ma operatore non presente (*unattended*).
- **Nero** Stazione ascoltata, ma senza lo status (non D-RATS o vecchia versione).
- **Grigio** Stazione ascoltata ma che ha inviato un messaggio QRT.

Oltre al nominativo viene indicato il tempo trascorso dall'ultimo messaggio ascoltato per quel nominativo.

Fermando il puntatore del mouse su un nominativo, si aprirà una finestra con le informazioni conosciute della stessa stazione. La finestra scompare spostando nuovamente il puntatore del mouse.

Vediamo ora quali funzioni si possono invocare contestualmente in questo riquadro.

#### <span id="page-29-1"></span>Controllare lo stato di una specifica stazione

Cliccare con il tasto destro il nominativo interessato nel riquadro *elenco delle stazioni* per aprire la finestra del menu contestuale. Selezionare la voce *Ping*. Un'interrogazione di presenza (ping) viene inviata alla stazione selezionata e, alla risposta, il nominativo della stazione interrogata apparirà nell'elenco delle stazioni oppure, se già presente, il tempo trascorso dall'ultimo ascolto verrà azzerato. Se la stazione non risponde, il tempo trascorso dall'ultimo ascolto non sarà azzerato.

<span id="page-29-0"></span>Controllare quali stazioni ci sono in linea

Cliccare con il tasto destro nel riquadro *elenco delle* stazioni. Selezionare la voce *Ping All Stations* nel menù contestuale. Una richiesta di *ping* verrà inviata a tutte le stazioni su tutte le porte che sono state abilitate e tutte le stazioni in ascolto risponderanno il proprio stato a fronte di questa richiesta.

I nominativi delle stazioni interrogate appariranno nell'elenco delle stazioni oppure, se già presenti, il tempo trascorso dall'ultimo ascolto verrà azzerato. Se la stazione non risponde, il tempo trascorso dall'ultimo ascolto non sarà azzerato.

<span id="page-29-2"></span>Richiedere la posizione di una stazione remota

Cliccare con il tasto destro nel riquadro *elenco delle* stazioni. Selezionare la voce *Richiedi posizione* nel menù contestuale. Una richiesta di posizione verrà inviata alla stazione che risponderà lo stato e la propria posizione. È possibile selezionare la voce *Richiedi tutte le posizioni* che invierà la richiesta a tutte le stazioni su tutte le porte che sono state abilitate e tutte le stazioni in ascolto risponderanno il proprio stato e la posizione a fronte di questa richiesta.

La posizione inviata da ogni stazione interrogata è quella impostata nelle Preferenze > GPS siano esse posizioni statiche che rilevate via porta seriale o USB da un apparecchio GPS.

# <span id="page-30-1"></span>Riquadro "Condizioni"

Questo riquadro contiene lo stato della stazione D-RATS:

**Connesso** Operatore attivo

**Incustodito** Operatore assente

Usare la finestra per cambiare lo Stato della propria stazione.

Allo stato viene associato un **breve messaggio**, utile per dare informazioni soprattutto in caso di assenza, personalizzabile [default: *Online (D-RATS)*].

Quando la vostra stazione viene interrogata da un'altra, o in occasione di trasmissione dati, la vostra stazione trasmetterà lo Stato ed il breve messaggio che avrete impostato.

# <span id="page-30-0"></span>Cartella Messaggi

La **Cartella Messaggi** apre la finestra delle funzionalità di messaggistica del D-RATS. Da qui si possono gestire messaggi via D-RATS ed email via internet.

Il D-RATS gestisce diversi tipi di modelli di messaggi, come HICS260, ICS213 (standard U.S.A. per le comunicazioni d'emergenza) ma anche semplici messaggi memo ed il modello *email*, tutti già predisposti nel pacchetto D-RATS.

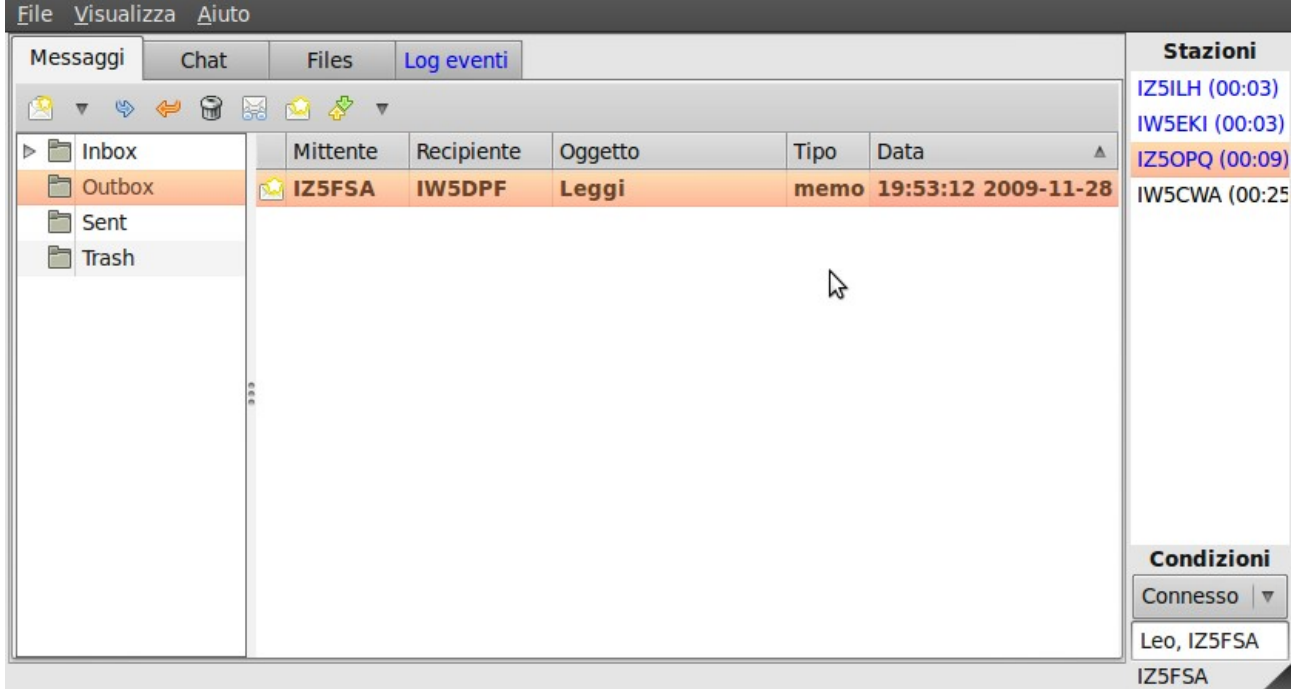

Alcuni di questi modelli prevedono la possibilità di allegare file o immagini da trasferire con il messaggio.

Il modello email è l'unico per il quale vengono applicate, qualora opportunamente valorizzate le preferenze, le regole per l'inoltro attraverso Internet della posta elettronica (vedi Preferenze > Rete > Email in uscita).

#### <span id="page-31-2"></span>La Barra degli Strumenti

La Barra degli Strumenti della finestra dei messaggi facilita la gestione delle opzioni disponibili per questa funzione.

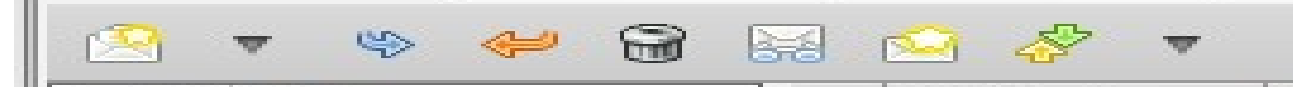

**Crea:** Apre una tendina in cui scegliere il modello per il nuovo messaggio.

**Inoltra:** Invia il messaggio selezionato alla stazione indicata, se conosciuta e ascoltata.

**Rispondi:** Risponde al messaggio (invia al mittente del messaggio originale).

**Elimina:** Cancella il messaggio selezionato.

**Rispondi:** Risponde al messaggio selezionato.

**Segna letto:** Segna il messaggio selezionato come letto.

**Segna da leggere:** Segna il messaggio selezionato come da leggere.

**Invia tutti:** invia subito tutti i messaggi in Outbox ai destinatari (se ascoltati e conosciuti).

**Controlla mailbox:** controlla fra le mailbox locale (Outbox), Winlink o e-mail (se indicate nelle preferenze).

Una serie di cartelle standard (come per i più comuni programmi di posta elettronica) vengono forniti per la gestione della posta elettronica e sono **Inbox** per la posta in arrivo, **Outbox** per la posta in uscita ma ancora non inviata, **Sent** per la posta inviata e **Trash** per la posta cancellata in attesa dell'eliminazione definitiva.

<span id="page-31-1"></span>Ricevere Messaggi e/o Email via D-RATS

Con un doppio click sul Messaggio ricevuto si apre il contenuto in una finestra per la lettura ed una serie di azioni possibili.

#### <span id="page-31-0"></span>Spedire Messaggi via D-RATS – *modello email*

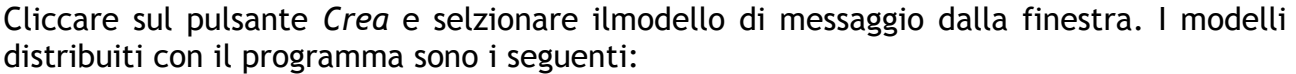

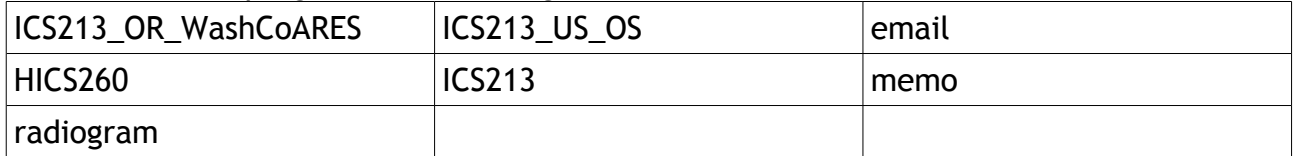

*NOTA: Si consiglia di utilizzare il modello memo per messaggi fra stazioni D-RATS ed il modello email per la posta elettronica.*

Per spedire un messaggio di posta elettronica selezionare il modello **email**. Quindi inserire i dati principali:

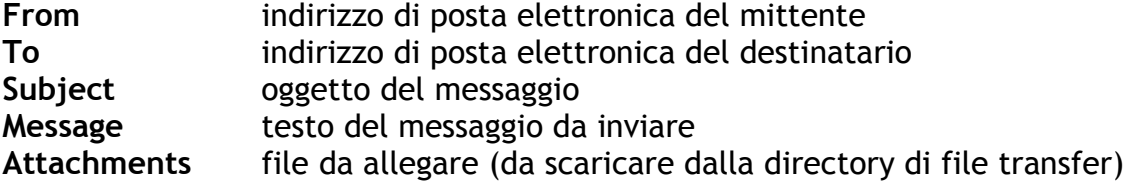

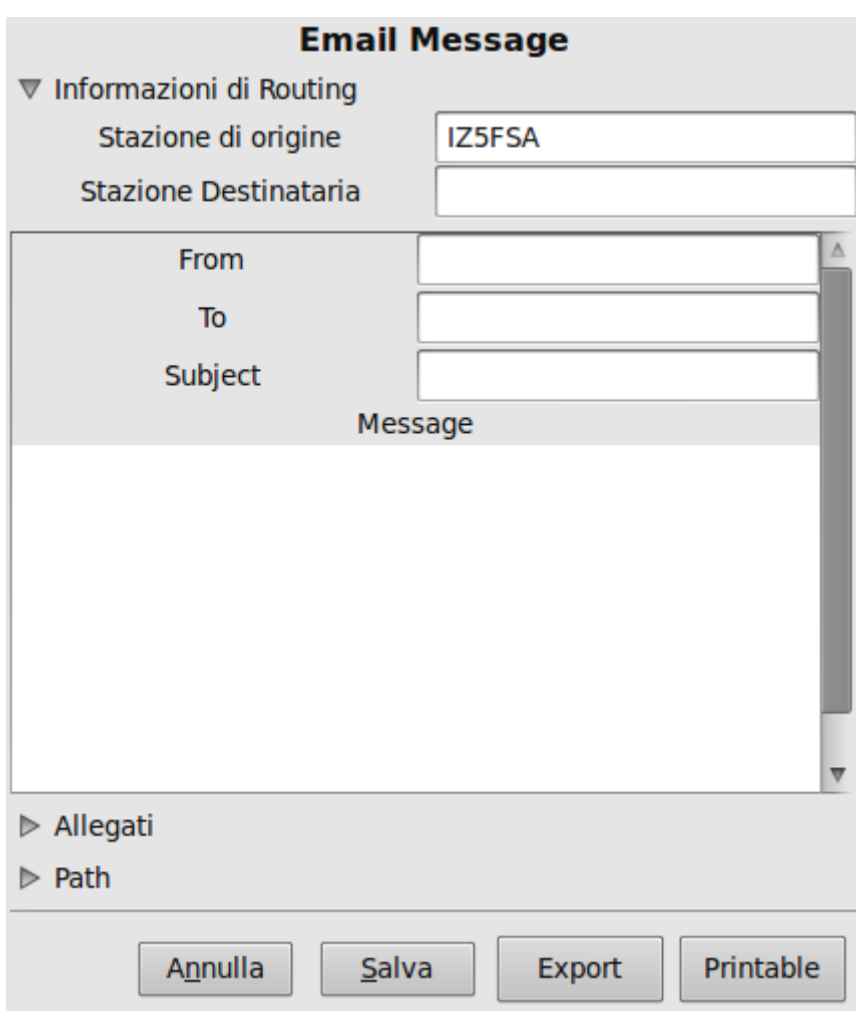

Per inviare il messaggio di posta elettronica attraverso un Gateway D-RATS di posta elettronica, indicare nel campo Stazione Destinataria il nominativo della stazione Gateway (server). Alla fine cliccare su **Salva** ed il messaggio sarà salvato nella cartella *Outbox.*

Per inviare il messaggio, selezionarlo nella cartella **Outbox** e cliccare sul bottone Invia tutti della barra strumenti.

**Nota:** *Il contenuto dei messaggi trasmessi via radio con il D-RATS sono soggetti alla normativa vigente. Inoltre i messaggi sono trasmessi in chiaro e pertanto tutte le informazioni presenti nei messaggi possono essere accidentalmente o intenzionalmente visti da altri. Si consiglia vivamente di usare queste funzionalità seguendo le regole in essere per le trasmissioni a pacchetti.*

# <span id="page-33-3"></span>Cartella Chat

La Cartella o Tab denominata **Chat** apre la finestra della funzionalità di scambio messaggi liberi dove stazioni D-RATS posso scambiarsi informazioni in tempo reale con altre stazioni D-RATS.

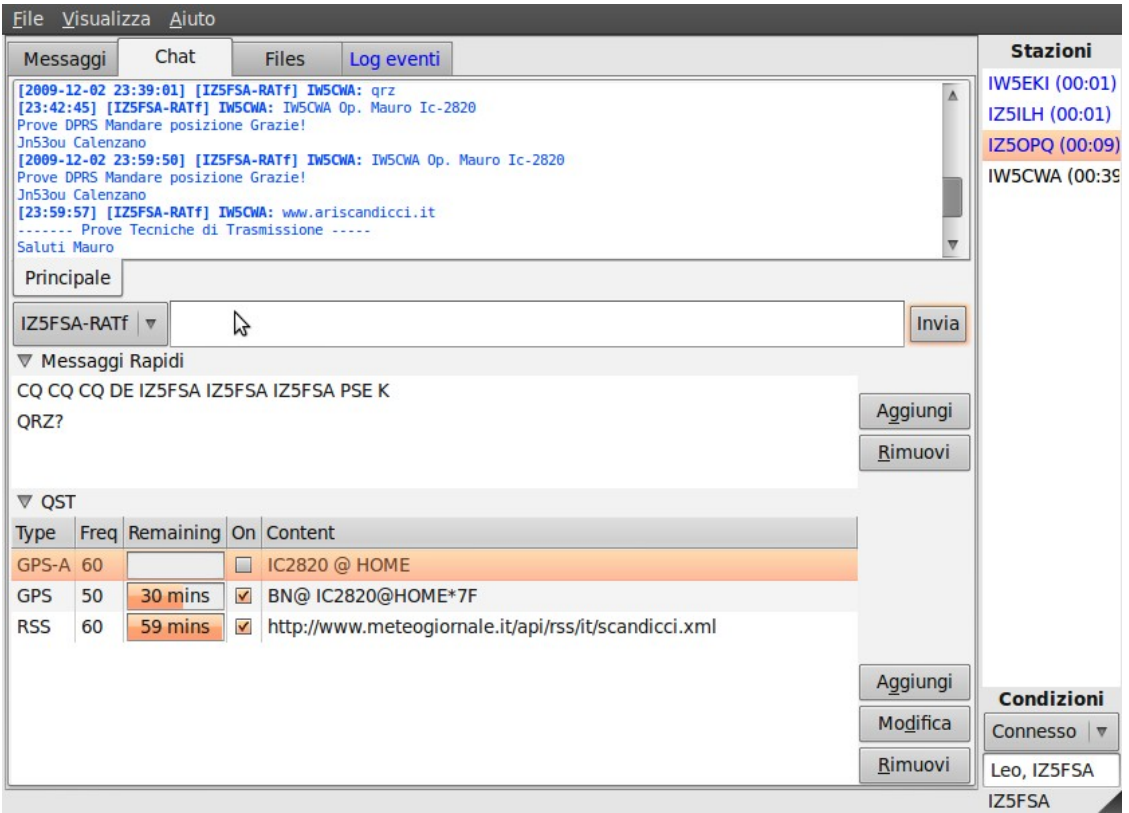

<span id="page-33-2"></span>Chattare in tempo reale

Dalla finestra principale selezionare la cartella **Chat**. Se sono state configurate più porte per le comunicazioni, occorrerà selezionare la porta appropriata alla quale indirizzare i messaggi. Il campo di selezione della porta indica dove saranno inviati non solo i messaggi istantanei ma anche i *messaggi rapidi* eventaulmente selezionati ed i *messaggi automatici QST*.

<span id="page-33-1"></span>Inviare un messaggio rapido

Dalla cartella **Chat** selezionare **Messaggi Rapidi**, quindi scegliere il messaggio da inviare e inviarlo alla porta selezionata con un doppio click.

<span id="page-33-0"></span>Forzare l'invio di messaggi automatici QST

Per inviare immediatamente un **messaggio automatico QST**, dalla cartella **Chat** selezionare **QST** e, assicurandosi che il messaggio da inviare sia abilitato con la colonna *On* selezionata, inviarlo con un doppio click.

# <span id="page-34-1"></span>Cartella Files – Trasferimento File

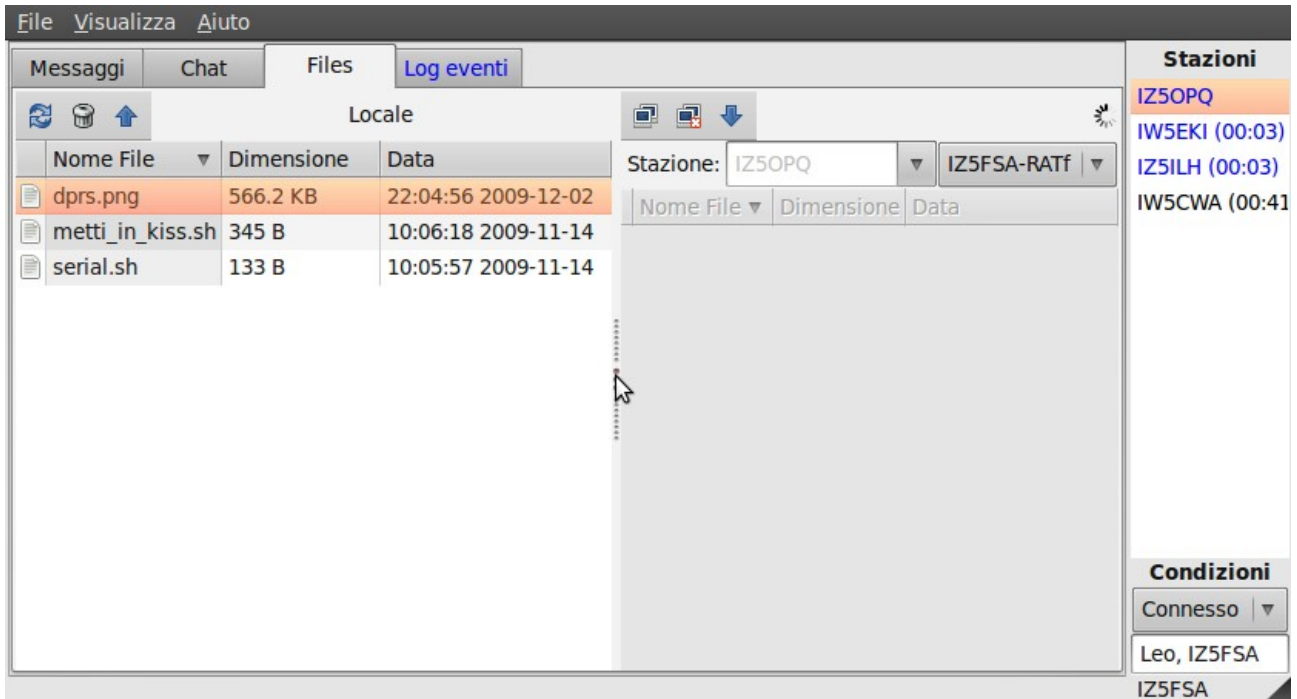

La Cartella **Files** apre la finestra Files in cui si possono eseguire le funzioni per il trasferimento di files con stazioni remote.

*NOTA: è opportuno ricordare che il D-RATS opera sul segmento a bassa velocità di trasmissione dati D-STAR DV e che la velocità massima raggiungibile non supera mai 1Kbps. Quindi è poco utile e viene fortemente scoraggiato il trasferimento di files di grandi dimensioni con il D-RATS.*

<span id="page-34-0"></span>Verifica di connettività con una stazione remota

Diversamente dal *Canale Voce D-STAR DV*, che ha nell'algoritmo di compressione la gestione della correzione d'errore, il *Canale Dati D-STAR DV* non ha correzione d'errore. Questo implica che le due stazioni che vogliono scambiare dati debbano stabilire un collegamento buono per garantire una buona velocità di trasferimento. Per questo il programma D-RATS include la funzionalità di verifica di connettività tra due stazioni.

Selezionare la cartella **Files** e cliccare con il tasto destro del mouse sul nominativo interessato nell'**Elenco Stazioni**.

Cliccare su *Prova Connettività*.

Si aprirà una finestra con i dettagli della stazione da verificare e della modalità di verifica, che può essere a *pacchetti multipli a dimensione fissa* oppure a *pacchetti a dimensioni gradualmente incrementale*.

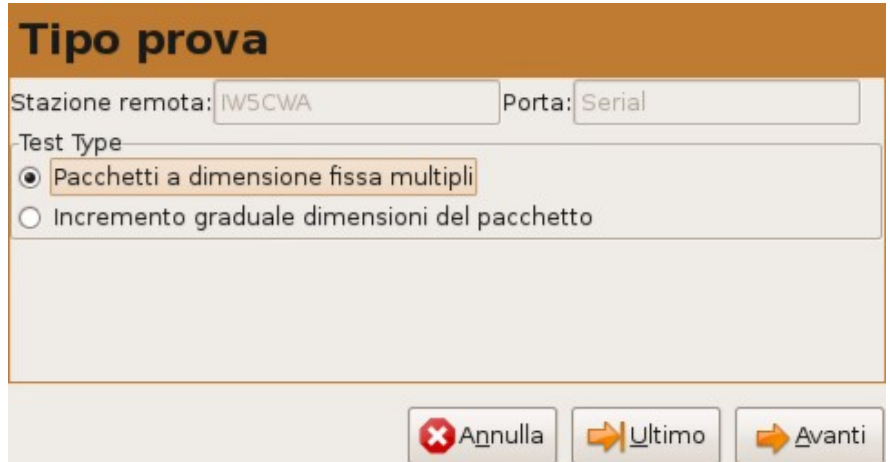

Verificare la scelta del test e se corretto, cliccare su **Procedi**.

Quindi sulla finestra successiva verificare i parametri *dimensione pacchetti* e *numero di pacchetti*.

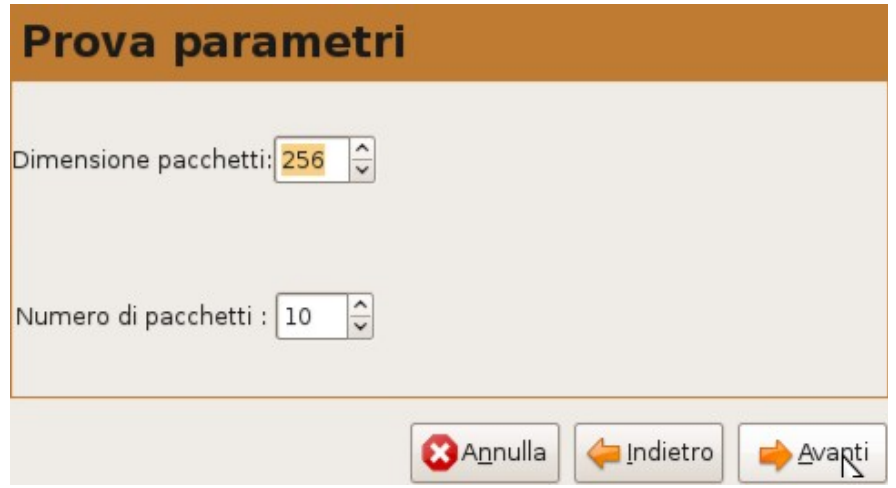

#### Cliccare su **Procedi**.

La verifica si conclude con il risultato della qualità della connessione con la stazione remota.

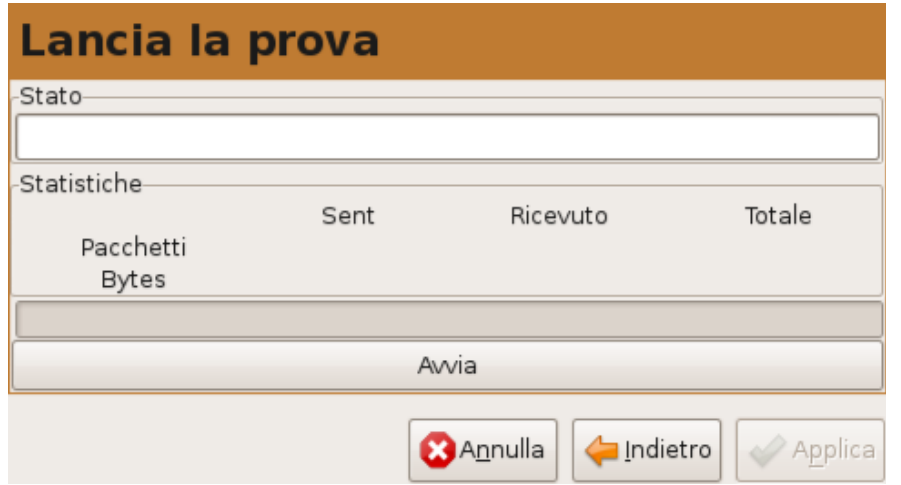

<span id="page-36-1"></span>Inviare un file alla stazione remota

Selezionare la cartella **Files** per visualizzare la finestra **Files**.

Selezionare la stazione a cui inviare il file dalla lista a elenco.

Selezionare la porta su cui operare il trasferimento.

Cliccare sul pulsante **Connetti**. Se la connessione con la stazione remota avviene con successo, nel riquadro di destra della finestra apparirà la lista dei files presenti nella directory indicata dalla stazione remota nelle *Preferenze > Percorsi > Percorsi Trasferimenti Files*.

Selezionare il file da spedire, cliccando sulla colonna **Nome File**.

Cliccare sul pulsante **Carico** (*upload*). Lo stato dell'operazione di invio verrà visualizzato sulla *barra di stato inferiore* e nella cartella **Log Eventi**.

Alla fine del trasferimento il nome del file trasferito apparirà nella lista files della stazione remota.

Cliccare su **Disconnetti** per disconnettersi dalla stazione remota.

<span id="page-36-0"></span>Scaricare un file dalla stazione remota

Questa funzione può essere effettuata se la stazione remota ha abilitato l'opzione **Trasferimenti file remoti** nelle *Preferenze > Radio > Trasferimenti*.

Selezionare la cartella **Files** per visualizzare la finestra **Files**.

Selezionare la stazione a cui inviare il file dalla lista a elenco.

Selezionare la porta su cui operare il trasferimento.

Cliccare sul pulsante **Connetti**. Se la connessione con la stazione remota avviene con successo, nel riquadro di destra della finestra apparirà la lista dei files presenti nella directory indicata dalla stazione remota nelle *Preferenze > Percorsi > Percorsi Trasferimenti Files*.

Selezionare il file da ricevere, cliccando sulla colonna **Nome File**.

Cliccare sul pulsante **Download**. Lo stato dell'operazione di scarico verrà visualizzato sulla *barra di stato inferiore* e nella cartella **Log Eventi**.

Alla fine del trasferimento il nome del file trasferito apparirà nella vostra lista files.

Cliccare su **Disconnetti** per disconnettersi dalla stazione remota.

# <span id="page-37-0"></span>Cartella Log Eventi

#### La cartella **Log Eventi** apre la finestra dove vengono registrati tutti gli eventi che possono occorrere nell'attività del programma dalla sua ultima apertura.

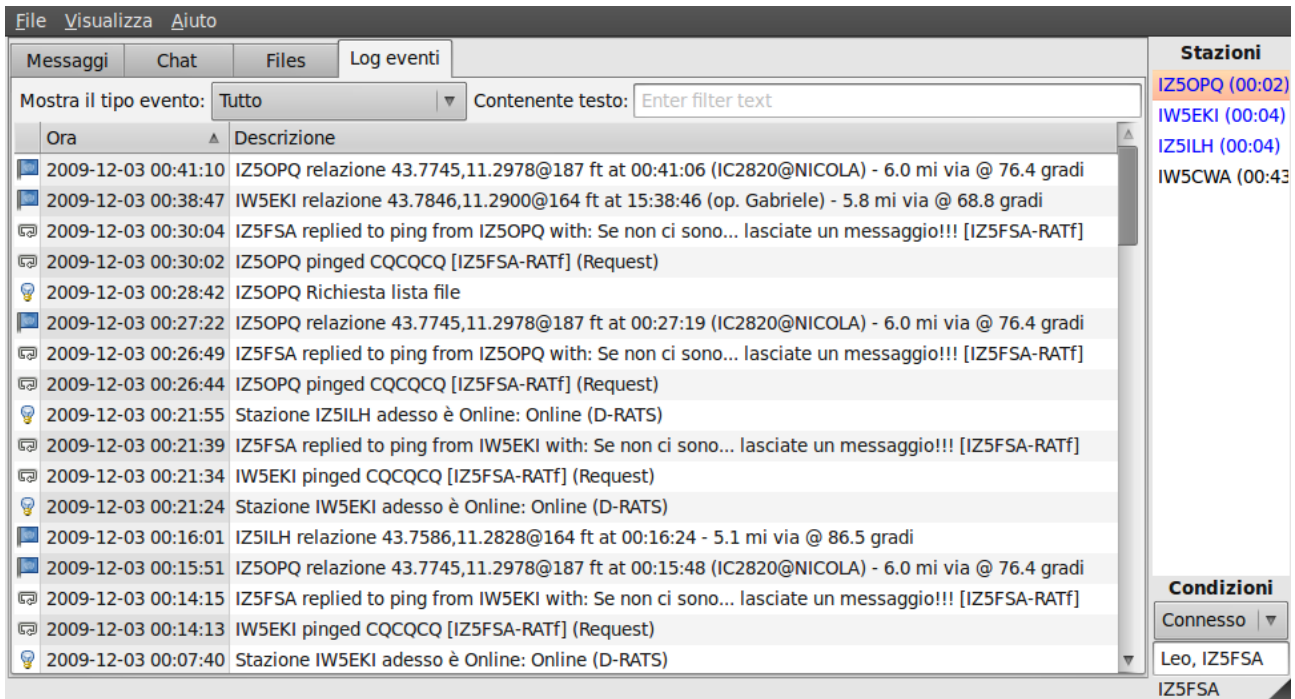

In particolare vengono evidenziate le risposte ai comandi *Ping* e *Richiesta posizione* che non sempre generano un messaggio di **Chat**. Inoltre il risultato e l'avanzamento dei trasferimenti files viene rilevato segnalato e lasciato in questa lista di controllo.

Qualora non si riesca ad effettuare una attività in modo corretto, questa pagina riesce a dare indicazioni sui malfunzionamenti.

Nell'esempio sopra si vede come sia indicato il mancato collegamento ad una delle porte a cui si doveva connettere il D-RATS.

# <span id="page-38-0"></span>Visualizzazione delle stazioni sulle Mappe D-RATS

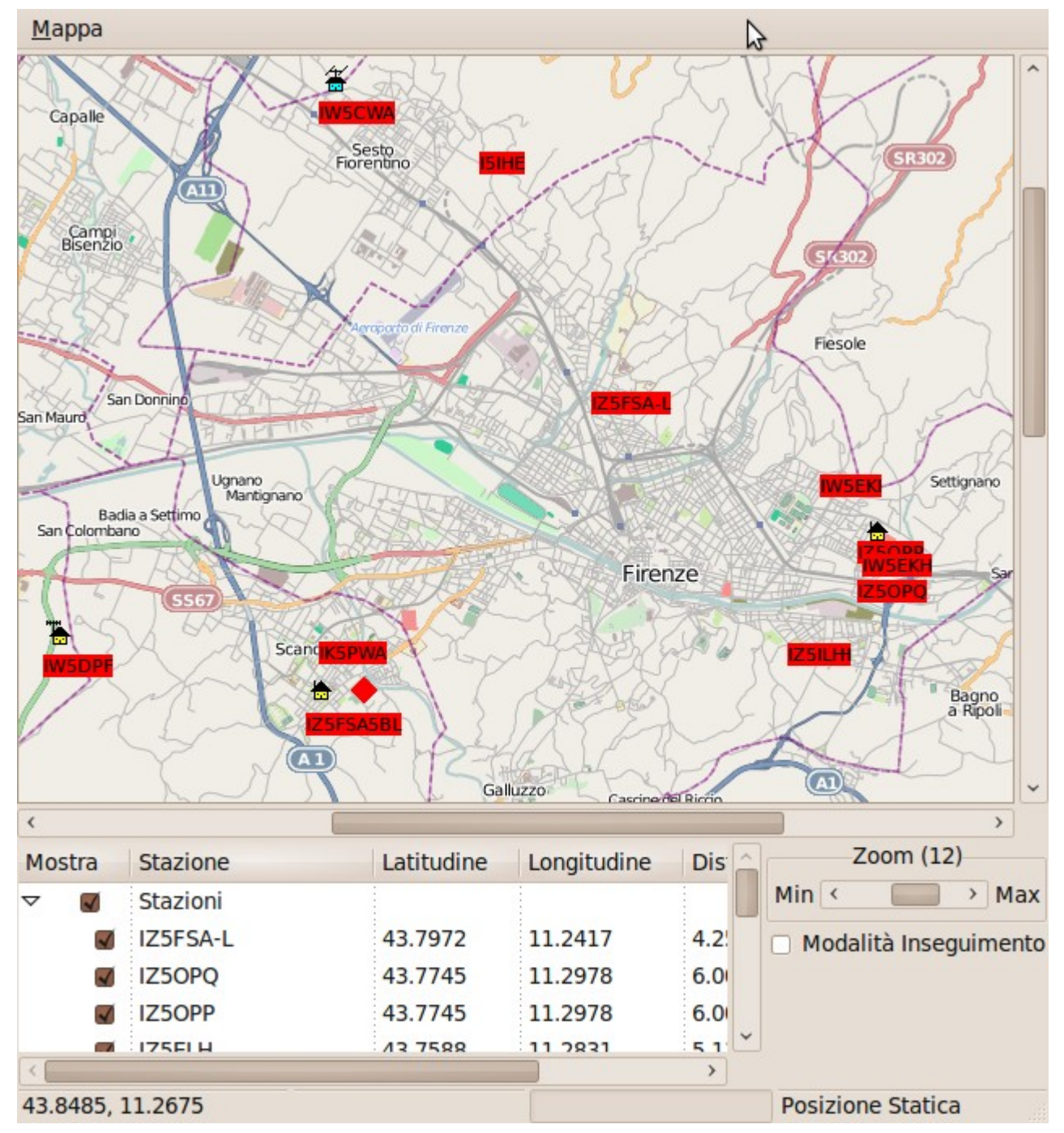

D-RATS può visualizzare la posizione di altre stazioni D-STAR ascoltate sulle porte attive.

Visualizza anche le informazioni di servizi speciali come **NBDC** (*National Data Buoy Center* – una organizzazione governativa statunitense che controlla la situazione dei mari per mezzo di boe galleggianti radiocontrollate) e **NWIS** (*National Water Information System* – una organizzazione governativa statunitense per la rilevazione della situazione delle acque di laghi e fiumi in tempo reale).

#### <span id="page-39-2"></span>Visualizzare la mappa

Vai al menu **Visualizza** e seleziona **Mappa**.

Le informazioni visualizzate includono il nome della Stazione e le coordinate associate (latitudine e longitudine), insieme alla distanza e direzione della stazione, rispetto alla tua posizione, per ogni informazione di posizione ricevuta attraverso connessioni RF e/o Internet (Ratflector).

#### <span id="page-39-1"></span>Informazioni addizionali visualizzabili sulla mappa

<span id="page-39-0"></span>Aggiungere Segnaposto (Overlay) Statici sulla Mappa

D-RATS può importare file di tipo ".csv" contenenti liste statiche di posizioni (es: ospedali, ripetitori, COM, COC, ecc.) che possono essere visualizzati sulla mappa. Il file deve essere formato dai seguenti campi, in sequenza, separati da virgola:

- ➢ Nome della stazione
- ➢ Simbolo da visualizzare
- ➢ Latitudine (gradi.centesimi con Sud negativo)
- ➢ Longitudine (gradi.centesimi con Ovest negativo)
- $\triangleright$  Altitudine (slm)

#### Ecco un esempio:

```
R1 LI Toscana,/r,10.34993,43.49385 
R3 GR Toscana,/r,11.01606,43.13050 
R4 PI Toscana,/r,10.67837,43.62432 
R6+U4+U13LN+LT+EL FI Toscana,/r,11.57496,43.72753 
R6 MS Toscana,/r,10.12867,44.11870 
R7 MS Toscana,/r,9.96862,44.20913 
R7 SI Toscana,/r,11.33359,43.31852 
RU4aLT MS Toscana,/r,9.96030,44.17898 
RU8 LU Toscana,/r,10.59054,43.93110 
RU10a AR Toscana,/r,11.88029,43.46340
```
Il simbolo deve essere nella codifica standard APRS™ ovvero il primo carattere identifica il set di icone, "/" per il set originale:

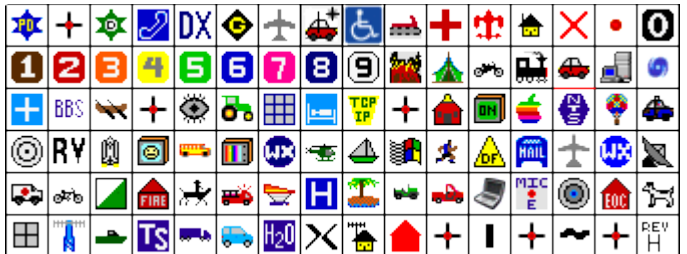

e "\" per il set alternativo:

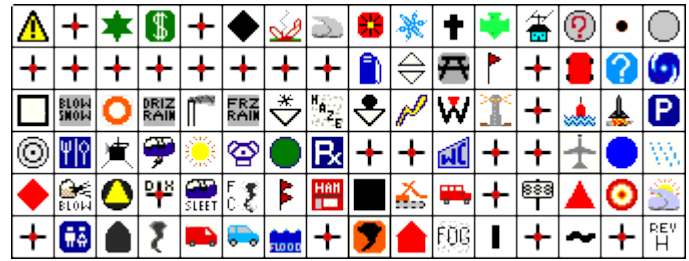

Il secondo carattere identifica il simbolo secondo la seguente griglia di corrispondenza:

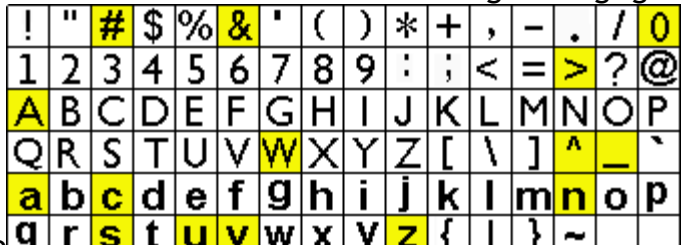

Si può anche creare

"al volo" direttamente sulla mappa un Segnaposto (Overlay) cliccando sulla **Mappa** direttamente col tasto destro nel punto da segnalare e memorizzare selezionando poi dal menu contestuale **Nuovo Segnaposto qui**.

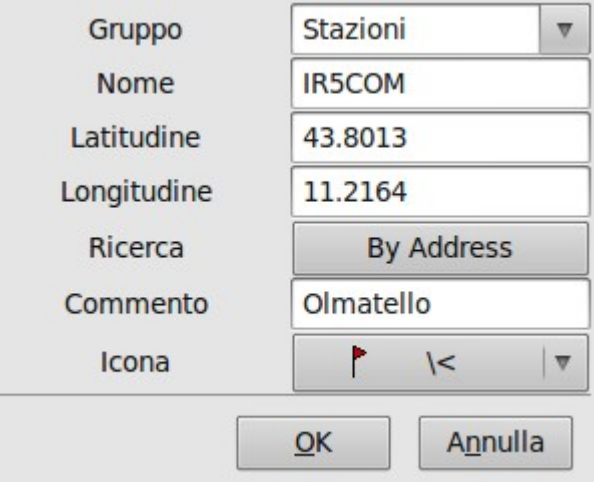

Appare la finestra di gestione dei segnaposto che consente di inserire tutte le informazioni necessarie e selezionare graficamente il simbolo (o icona).

<span id="page-40-1"></span>Aggiungere *NBDC Buoys* alla Mappa

*[NBDC Buoys](http://www.ndbc.noaa.gov/)* possono essere aggiunti alla mappa D-RATS. Se connessi ad Internet, D-RATS interrogherà il sito web di NBDC per reperire le informazioni delle boe specificate.

Per aggiungere una Boa NDBC alla Mappa D-RATS:

Vai al menu della Mappa e seleziona **Modifica i dati**.

Seleziona *NBDC Buoy* dalla lista a tendina.

Inserisci il numero univoco della Boa NDBC nel campo *Buoys* (*per inserire più di una boa separare i codici con virgole*).

I dati reperiti da NBDC Buoy saranno resi visibili da una finestra contestuale fermando il cursore sopra l'icona della Boa sulla mappa.

<span id="page-40-0"></span>Aggiungere *NWIS River* alla Mappa

*[NWIS Rivers](http://www.ndbc.noaa.gov/)* possono essere aggiunti alla mappa D-RATS. Se connessi ad Internet, D-RATS interrogherà il sito web di NWIS per reperire le informazioni delle acque specificate. Per aggiungere un punto NDBC alla Mappa D-RATS:

Vai al menu della Mappa e seleziona **Modifica i dati**.

Seleziona *NWIS Rivers* dalla lista a tendina.

Inserisci il numero univoco del punto NWIS nel campo *Sites* (*per inserire più di un punto separare i codici con virgole*).

I dati reperiti da NWIS River saranno resi visibili da una finestra contestuale fermando il cursore sopra l'icona del punto sulla mappa.

<span id="page-41-0"></span>Stampare / Salvare la Mappa

D-RATS può stampare la schermata della mappa corrente o salvarla come immagine in formato ".png".

Vai al menu della **Mappa** e seleziona **Esporta**, selezionando poi le specifiche richieste.

# <span id="page-42-0"></span>**D-RATS Map Downloader**

L'utility per scaricare le mappe da Internet e salvarle sul PC in modo statico, così da poterle utilizzare in condizioni particolari, ovvero in portatile o qualora non ci fosse possibilità di stare connessi a Internet, è semplice e molto facile da usare. Il programma *d-rats\_mapdownloader* non è stato tradotto, quindi è completamente in lingua Inglese, ma per l'utilizzo che ne potrà essere fatto e vista la sua facilità di utilizzo, questo non è particolarmente rilevante.

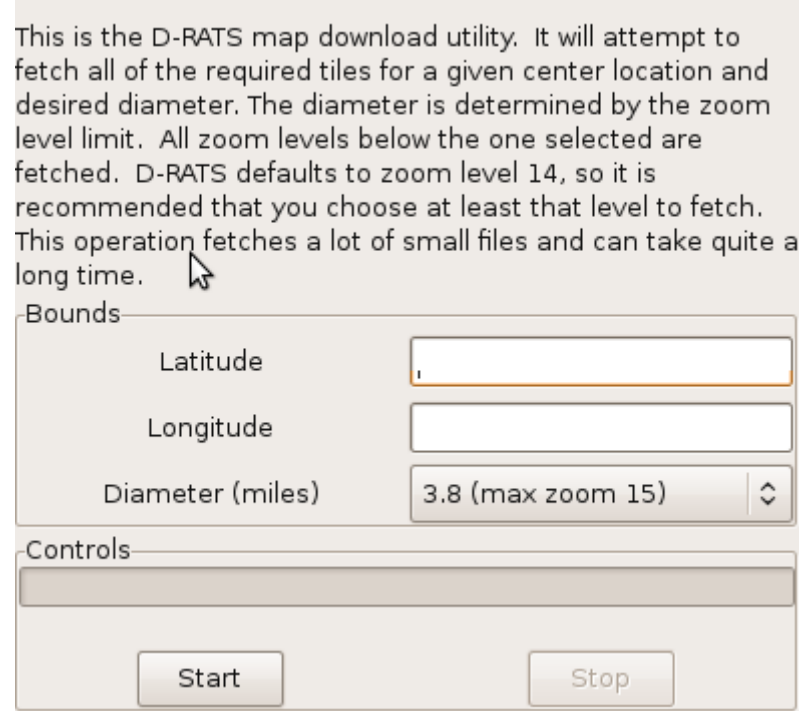

I campi utilizzati sono tre:

Latitude latitudine del centro attorno al quale scaricare le mappe **Longitude** longitudine del centro attorno al quale scaricare le mappe **Diameter** diametro in miglia (1,6Km circa) della zona da scaricare

Nella pagina si legge:

*Questo è l'utility di scarico delle mappe del D-RATS. Cercherà di scaricare tutti i pezzi per un punto centrale e per il diametro desiderato. Il diametro è determinato dal livello dello zoom. Tutti i livelli sotto a quello indicato (ovvero minori ndr) sono scaricati. Il valore di default del D-RATS è 14, così si raccomanda che scegliate al massimo questo. Questa operazione scarica un sacco di piccoli files e può occupare molto tempo.*

Occorre prestare molta attenzione alle richieste che si fanno, in quanto scaricare le mappe di dettaglio di un'area particolarmente vasta può essere un'attività molto lunga e che costringerebbe ad una connessione ad Internet fino anche a diverse ore.

È stato testato che per scaricare il massimo dettaglio di una zona pari a tutta la Toscana, oltre a circa 13 ore di scarico via Internet (a una media di 700Kbps) sono stati occupati sul disco circa 1,2GB, quindi prestare molta attenzione a scaricare... solo quello che serve!

I cultori delle mappe prodotte da [http://aprs.fi](http://aprs.fi/) o da [http://www.openaprs.net](http://www.openaprs.net/) non saranno particolarmente attratti da quelle che vengono qui scaricate *free* da internet con questa utility, ma questa caratteristica del programma è pensata per uso in condizioni di emergenza e non vuole essere un viewer aprs come UI-View o Xastir.

# <span id="page-44-1"></span>**D-RATS Repeater**

Il programma *d-rats\_repeater*, appena accennato nell'introduzione, è una utility molto particolare, il cui utilizzo non è necessario per effettuare traffico radio D-STAR™.

Il programma consente la creazione di una connessione fra reti, permettendo il trasferimento dei pacchetti ascoltati in ogni percorso o **Path** verso tutti gli altri percorsi definiti. Creando in questo modo un **Ratflector**.

Il programma si compone di due cartelle, **Settings** per tutti i parametri e l'avvio del Ratflector e **Monitor** che consente di vedere quali **Path** sono attivi ed i pacchetti che transitano.

# <span id="page-44-0"></span>Settings – Parametri

Ogni **Ratflector** deve conoscere quali reti o **Paths** connettere e se accettare le connessioni delle stazioni remote (utenti D-RATS) e se si da quale porta del computer su cui è attivo.

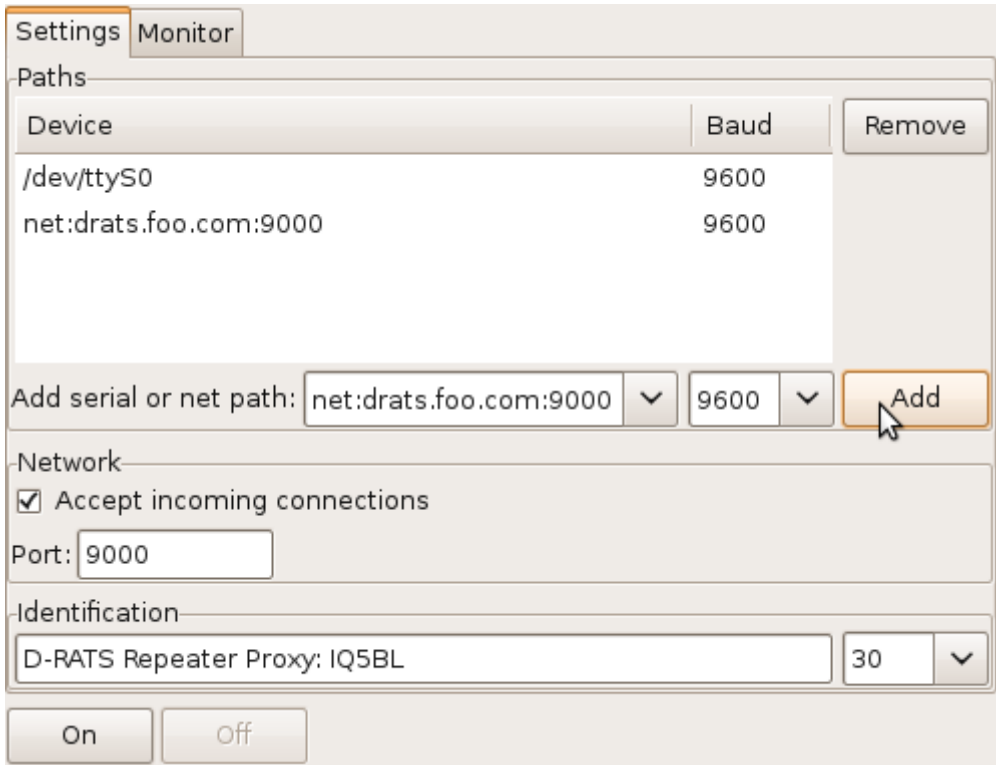

Si possono creare (e cancellare tramite gli appositi pulsanti) più **Path** di tipo seriale (porte seriali) a cui devono essere connesse delle radio D-STAR™, oppure percorsi di rete che possono interconnettere via *Internet* o attraverso una qualunque *Rete Lan*. Nell'esempio in figura il **Ratflector** è collega la rete radio dell'apparecchio collegato alla porta seriale ttyS0 (o COM1) e la rete del **Ratflector** all'indirizzo IP indicato. La nomenclatura usata per indicare un altro Ratflector prevede il prefisso **net:** che indica che si tratta di un indirizzo IP, l'indirizzo IP come numero di rete Ipv4 (es: 192.168.1.12) oppure un nome logico (es:drats.foo.com) ed infine la porta TCP a cui effettuare la connessione separata dal simbolo ": due-punti" (es: :9000). In questo modo tutti i frame che transitano via radio e vengono ascoltati sulla porta ttyS0 (o COM1) vengono

indirizzati anche all'indirizzo net:dstar.foo.com:9000 e viceversa, creando quindi una interconnessione fra più reti.

Il *Ratflector* può essere raggiunto direttamente via rete se nelle opzioni **Network** viene abilitato l'accesso in ingresso delle stazioni D-RATS (*Accept incoming connections*). In questa sessione viene stabilita la porta di ascolto del *Ratflector* (default: 9000).

Infine nella sezione **Identification** si imposta il testo ed il tempo del beacon di riconoscimento del *Ratflector*.

#### Monitor

Il Monitor non è altro che una funzione di controllo per verificare:

- ➢ **Connected Paths**: periferiche e reti connesse
- ➢ **Traffic Monitor**: i pacchetti che passano attraverso le periferiche e le reti connesse.

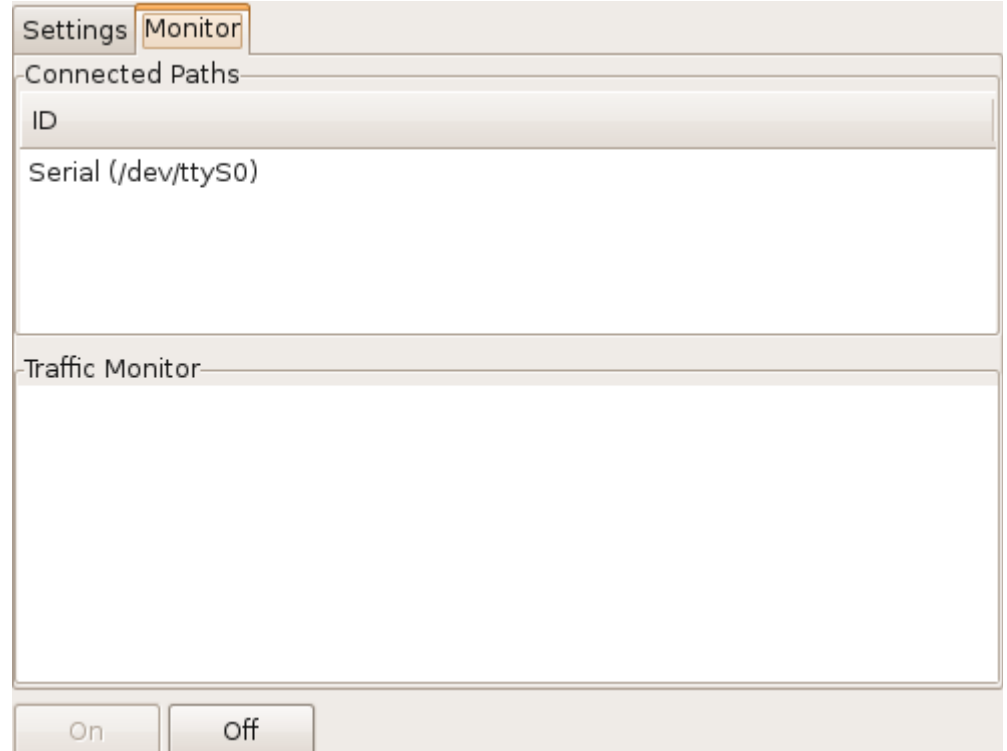

È ovvio che vedere quali sono le reti e le periferiche correttamente connesse è utile per verificare la funzionalità del Ratflector.

Lanciando da riga di comando il programma *d-rats\_repeater* con l'opzione **-C** si lancia il programma in modalità testo (senza grafica) così da poterlo utilizzare come servizio ad avvio automatico oppure su macchine senza funzionalità grafiche.

**Si raccomanda l'uso di questo programma a utenti esperti e sempre con il supporto di chi coordina le attività di questo settore per creare un servizio che abbia valore.**

# <span id="page-46-1"></span>**Allegati**

# <span id="page-46-0"></span>Espressioni regolari (RegEx)

Le funzioni di "avviso e ignora" eventi sono basate sul controllo delle stringhe in base alle espressioni regolari (RegEx). Le espressioni regolari sono una notazione molto potente per il confronto di stringhe, ma la loro spiegazione non è oggetto di questo documento. Qui possiamo dare qualche esempio per aiutarvi a capire e a usare questo strumento:

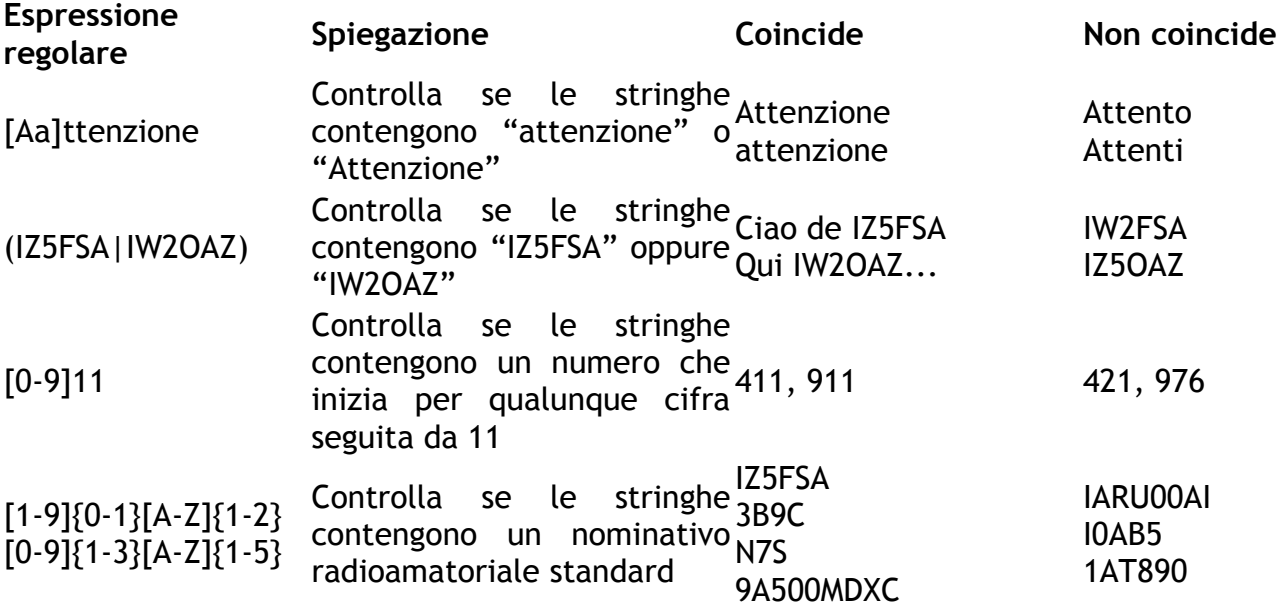

Le parentesi quadre contengono range di caratteri o numeri, quelle graffe quante occorrenze del gruppo precedente, ed infine quelle tonde racchiudono occorrenze in alternativa fra loro, separate dal carattere *pipe (pronuncia "paip")* corrispondente al simbolo "|" solitamente nel tasto dei caratteri "| \" immediatamente a sinistra del tasto dei caratteri "! 1".

## <span id="page-47-1"></span>Personalizzazione dei Modelli di Messaggio

Si possono anche creare dei modelli di messaggio personalizzati, che però per essere usati da tutti devono essere anche conosciuti dal D-RATS di ogni utente. Si può ovviare a questo problema abilitando lo scarico dei propri modelli in **Preferenze > Radio > Trasferimenti > Trasferimenti modelli remoti**.

#### <span id="page-47-0"></span>Gestione Modelli

Dal programma D-RATS, selezionare la cartella **Messaggi** e quindi dal menu **File** la voce **Modelli di Messaggio**.

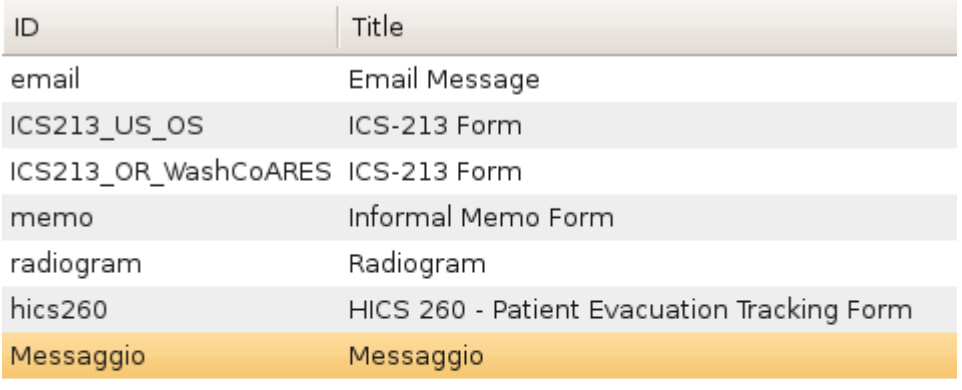

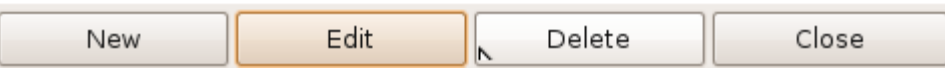

Come potete vedere si apre una finestra che indica i **modelli (ID)** e la loro breve **descrizione (Title)**. I bottoni permettono la **creazione (New)**, la **modifica (Edit)** e la **cancellazione (Delete)** dei modelli, oltre alla **chiusura (Close)** della finestra.

#### <span id="page-48-0"></span>Creazione di un nuovo Modello

Cliccando su New si crea un modello vuoto che possiamo personalizzare a nostro piacimento.

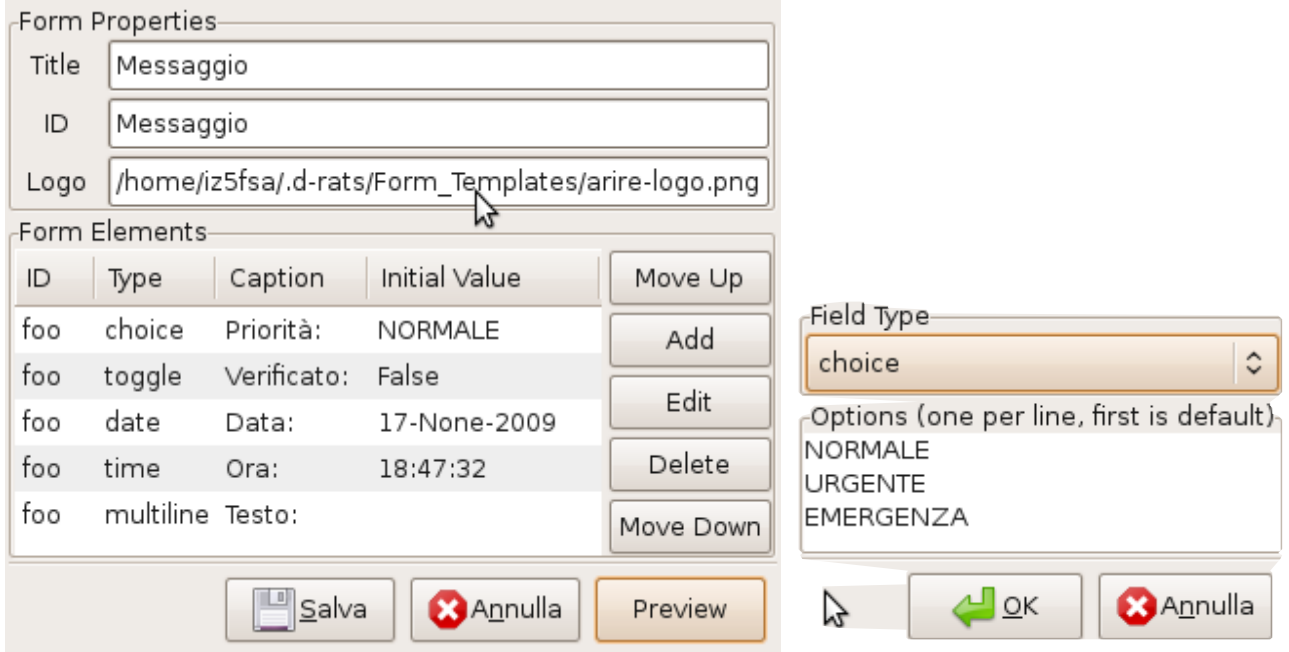

Dobbiamo innanzi tutto dare un **ID** che non sia già presente ed un **Title (Descrizione)** al nuovo messaggio, se del caso possiamo definire un Logo ovvero un'immagine, quindi procedere alla definizione dei campi necessari.

Sono previsti, per i vari utilizzi, diversi tipi di campo che possono essere utilizzati a seconda della necessità e che offrono diversi tipi di oggetti personalizzabili nel modello e che sono:

- **multiselect:** campo che permette di selezionare più di un valore tra quelli previsti;
- **toggle:** campo selezionabile come spunta (vero o falso);
- **multiline:** campo di testo che può contenere più righe (es: testo messaggio);
- **time:** ora (modificabile, di default l'ora di creazione del messaggio);
- **date:** data (modificabile, di default la data di creazione del messaggio);
- **text:** una riga di testo;
- **label:** un testo fisso non modificabile;
- **numeric:** un numero (solo numeri);
- **choice:** campo che permette di selezionare un solo valore tra quelli previsti.

Usare questi campi per creare campi utili al vostro messaggio, evitando di riempire il modello di campi che risultino superflui o addirittura non necessari.

Possiamo quindi scegliere i campi in base alle necessità, posizionarli nell'ordine desiderato con i pulsanti **Move Up** e **Move Down** e con il pulsante **Preview** andare a vedere cosa abbiamo creato.

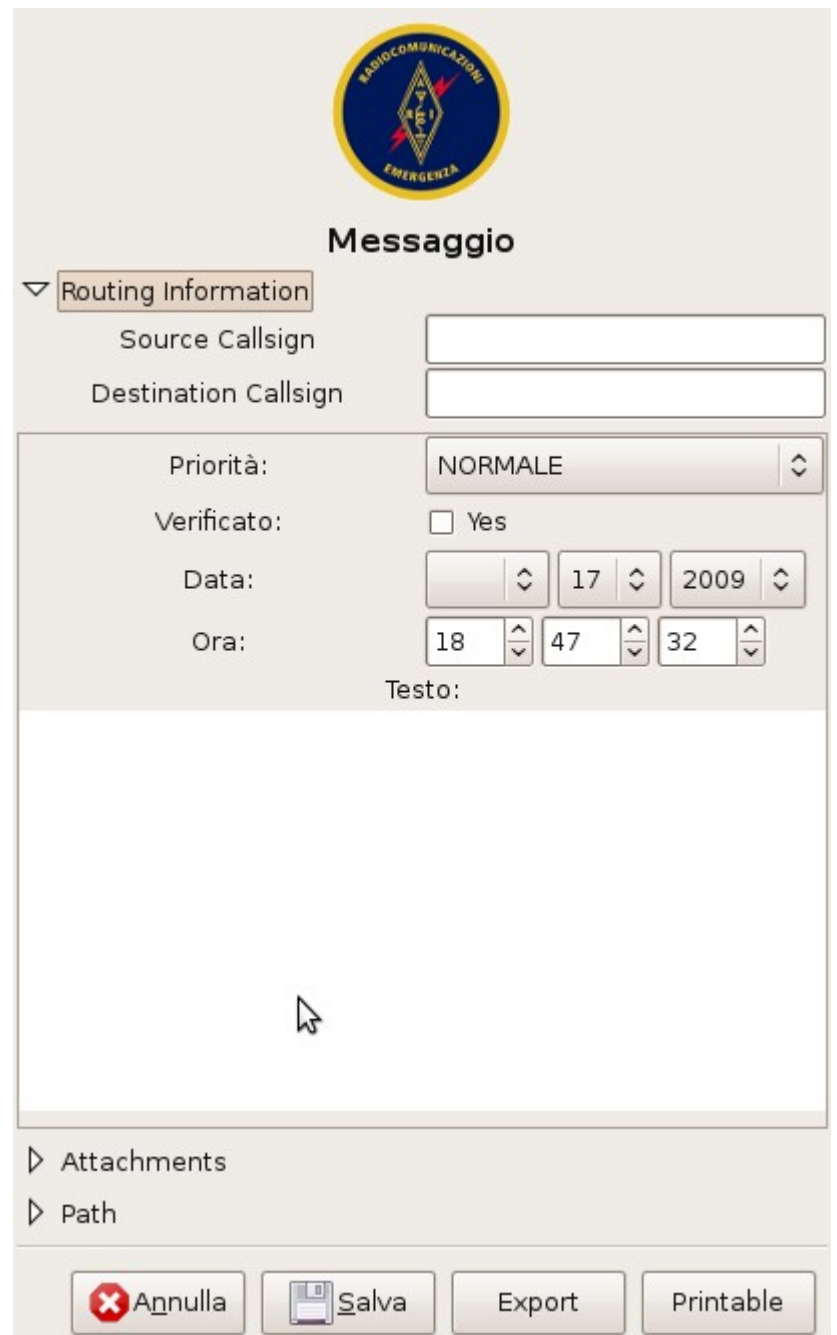

Con **Export** si salva il modello in formato HTML, con **Printable** viene creato e aperto un file HTML temporaneo per facilitarne la stampa. A questo punto basta salvarlo con **Salva** e utilizzarlo.

**Attenzione**: per modelli da condividere, come quello dell'esempio, è necessario che il file **<ID>.xml** ed il file usato come logo, siano salvati nella directory **Form\_Templates** del D-RATS di ogni utilizzatore. Nel nostro caso **Messaggio.xml** e **arire-logo.png**.